**S.E.S.N. - Giano (ver. 3.0.2 + agg. a ver. 3.0.4) Seismic Electromagnetic Surveillance Net**  *Rete di sorveglianza sismico-elettromagnetica*

# **INDICE**

- **1 Generalita'**
- **2 Il programma Vediautomatiz**
- **3 Conversione di formato e selezione PSE**
- **4 Utilizzo del programma Vediautomatiz con piu' files**
- **5 La visualizzazione della finestra espansa**
- **6 Sintesi giornaliera (solo vers. 3.0.4)**
- **7 Punti rielaborazione dati (PRD) per stazioni automatizzate**

# **1- Generalita'**

Il software S.E.S.N. - Giano completa il progetto Giano sostituendo l'attuale software delle stazioni semi-automatizzate con quello previsto per le completamente automatizzate.

Le stazioni semi-automatizzate potevano esclusivamente rilevare e memorizzare eventuali segnali utili inviando giornalmente alla banca dati i files prodotti (files con estensione \_pr).

L'elaborazione matematico-statistica del segnale e la sua rappresentazione grafica avveniva solo in tempi successivi, con appositi programmi, rendendo cosi' impossibile l'elaborazione in real-time. L'elaborazione in real-time era comunque possibile, ma delegata solo alle stazioni personali.

Il nuovo software, dedicato alle stazioni completamente automatizzate, oltre alle funzioni gia' previste per quelle semi-automatizzate e' ora in grado di elaborare immediatamente il segnale rilevato compiendo tutte quelle operazioni di carattere matematico-statistico necessarie. L'elaborazione in **real-time** viene cosi' realizzata non solo nelle *stazioni personali* ma anche in

quelle *automatizzate*.

Il nuovo software e' inoltre in grado, non solo di inviare giornalmente i dati gia' elaborati (files con estensione \_sa), ma anche di *rilevare eventuali situazioni anomale inviando* immediatamente alla banca dati Giano le informazioni elaborate, realizzando cosi' in modo completo la funzione di realtime.

*E' allo studio l'invio automatico di e-mail e/o avvisi in chat Giano ai partecipanti della rete.*

La realizzazione di stazioni automatizzate comporta non solo l'attuazione completa del real-time ma anche ulteriori importanti vantaggi quali:

a) **la continuita' delle rilevazioni giornaliere** ( h24) non piu' interrotte da eventuali ragioni particolari di chi gestisce le stazioni personali. Inoltre, in caso di mancanza di alimentazione elettrica, il sistema si resetta in modo automatico alla ripresa della tensione

b) **il posizionamento** delle stazioni riceventi in luoghi opportunamente scelti ed interessanti ai fini dello studio dei PSE il piu' lontano possibile da fonti di disturbi. Non si e' piu' vincolati cosi' al luogo di abitazione del gestore della stazione situato quasi sempre in centri urbani "ricchissimi" di fonti di disturbo

c) **la possibilita' di concentrare** le stazioni nei luoghi piu' interessanti ai fini PSE evitando la *dispersione casuale* delle stesse su un territorio molto ampio. A parita' di numero di stazioni e relativi costi, si realizza quindi una *ben maggiore razionalita'* della rete con benefici di carattere economico e di significativita' della ricerca stessa.

*Nota tecnica: L'elaborazione in realtime comporta:*

- *la rilevazione delle tensioni Rx1 e Rx2 e loro conversione da analogico a digitale*
- *il calcolo delle soglie dinamiche*
- *il calcolo dell'indice di correlazione dinamico*
- *il calcolo dell'attenuazione tra i due segnali*
- *il controllo della significativita' delle informazioni ottenute al fine di rilevare eventuali PSE*
- *la memorizzazione dei dati*
- *il controllo di eventuali anomalie giornaliere da inviare immediatamente alla banca dati*
- *l'invio giornaliero dei dati evitando interruzioni delle precedenti funzioni*
- *la gestione di interruzioni della tensione di alimentazione e conseguenti problemi al momento del riavvio.*

*Tutto cio' deve essere effettuato entro 2 secondi che e' il lasso di tempo intercorrente tra una registrazione dati e quella successiva.*

 *Cio' ha comportato un notevole sforzo di ottimizzazione delle risorse e delle procedure informatiche avuto riguardo anche al fatto che il "piccolo calcolatore" Raspberry (o cloni) non puo' certo consentire prestazioni uguali a quelle di moderni calcolatori desktop.*

*Inoltre, tutti i programmi sono stati riscritti in Python 2.7 su sistema operativo Linux-Raspbian (derivato da linux-Debian) e in linguaggio C per quanto riguarda la scheda Arduino. Precedentemente la parte matematico-statistica era scritta in Visual basic 2010 su sistema operativo Windows. In alcuni casi si e' utilizzato come minicalcolatore l'Orange PI PC2 su sistema operativo Linux Armbian (sempre derivato da Debian) e il convertitore A/D ADS1115 della Adafruit con precisione di conversione a 16 bits (maggiore di quella consentita dalla scheda Arduino) adattando, evidentemente, la parte software a questo tipo di configurazione.*

Nel grafico sottostante viene rappresentata la situazione precedente e quella attuale.

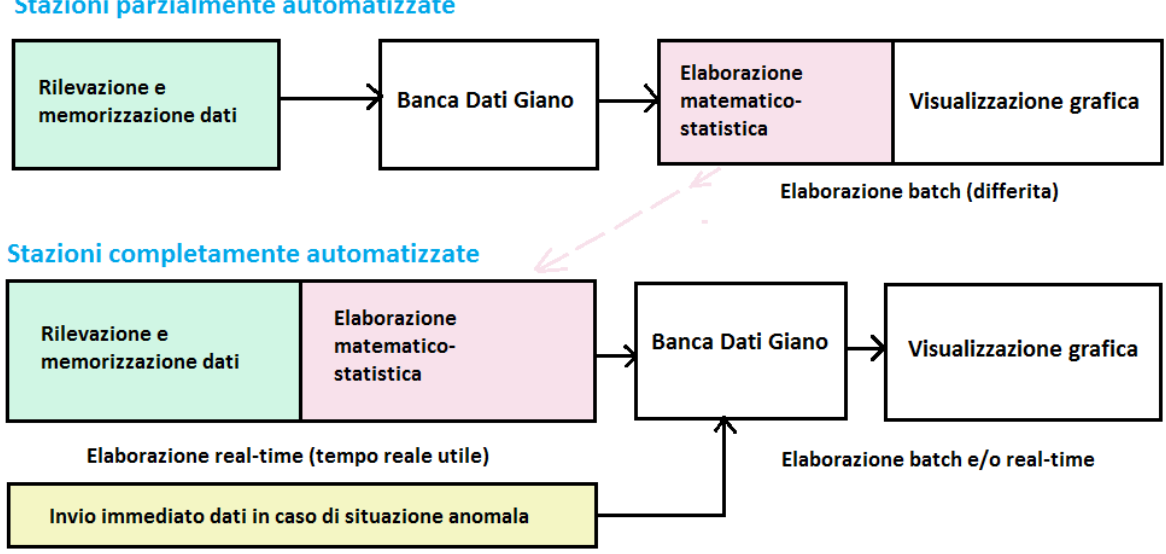

Stazioni parzialmente automatizzate

Oltre ai vari programmi che consentono la gestione in real-time delle stazioni automatizzate e sui quali l'utilizzatore non interviene, il sistema S.E.S.N. - Giano e' completato da un **nuovo programma** (scritto in Visual basic 2010 su S.O. Windows) che si occupa della visualizzazione grafica dei dati e delle informazioni presenti in banca dati Giano consentendo:

a) il raffronto dinamico e sincronizzato di 4 files (generati dalla stessa stazione e/o da altre) al fine, anche, di favorire la costituzione di punti di rielaborazione dati (PRD) e/o di sorveglianza su distinti gruppi localizzati di stazioni. *Il tutto a costo zero;*

b) la conversione dei dati in formato Excel e Giano rendendo cosi' compatibile al 100% le nuove informazioni con tutto il software Giano precedente e gia' normalmente in uso.

Dato che il nuovo programma, al contrario dei precedenti di cui si e' parlato, risulta di largo interesse per l'utilizzatore, nei successivi paragrafi ne parleremo in modo esteso

## **2 – Il programma Vediautomatiz**

Come si intuisce dal nome, il programma "Vediautomatiz" ha, come funzione principale, quella di visualizzare i dati provenienti dalle stazioni automatizzate S.E.S.N. - Giano.

Il programma, come gia' anticipato, consente il raffronto fra 4 diversi files, un' analisi delle varie componenti i files (campi del record) e la facolta' di convertire i dati in formato Excel per eventuali elaborazioni personalizzate o in formato Giano per una piena compatibilita' con tutti gli altri programmi del progetto Giano.

Ecco come si presenta il programma appena lanciato.

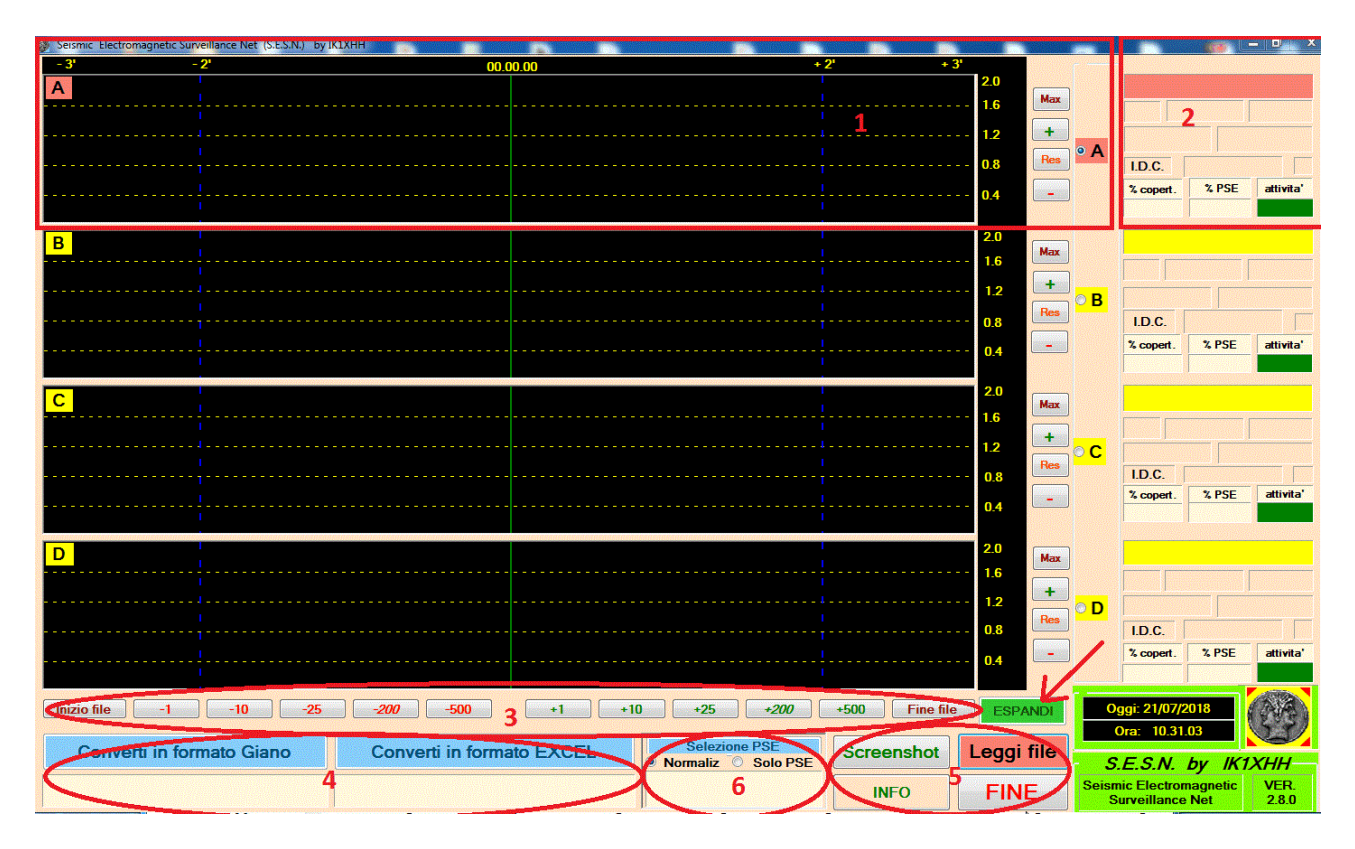

*fig.1*

Una prima considerazione riguarda il fatto che il programma NON viene piu' lanciato in modo automatico all'accensione del computer. Il programma, dunque, non risiede permanentemente nella memoria centrale del computer e viene posto in esecuzione solo all'occorrenza. Considerazione analoga vale anche per il programma di accesso alla banca dati, anche esso posto in esecuzione solo all'occorrenza.

*Il computer personale non viene quindi oberato con elaborazioni permanenti e, non ultimo, il programma non necessita di continui accessi tramite desktop remoto e cio' a vantaggio della privacy. Cio' consente l'utilizzo di elaboratori personali ad alte prestazioni evitando il ricorso a computer dedicati alla ricerca PSE a piu' basse prestazioni.* 

Il punto 1 della schermata di fig 1 evidenzia la finestra dedicata alla visualizzazione delle tensioni RX1 e RX2. Il punto 2, sempre di fig.1, e' riservato a diverse informazioni di cui avremo modo di parlare in seguito. Entrambi i punti si riferiscono allo stesso file oggetto di visualizzazione contrassegnato, nell'esempio, dalla lettera  $\overline{A}$  (su sfondo colore corallo).

Considerazioni analoghe valgono per le finestre di cui al punto  $\overline{B}$ ,  $\overline{C}$ ,  $\overline{D}$  (su sfondo giallo) Ogni finestra e' quindi dedicata ad uno specifico file che puo' essere stato generato dalla stessa stazione automatizzata o da altre.

Sempre avuto riguardo alla finestra A notiamo come in alto vengano evidenziati in colore giallo le scritte: **-3 -2 00.00.00 +2 +3**

La scritta **00.00.00** riguarda l'orario di acquisizione del record , ad esempio, **05.15.12** significa ore 05, minuti 15 e 12 secondi. La scritta varia in funzione dello scorrimento del file mentre la linea di riferimento verticale, di colore verde ad essa associata, rimane invariata. Essa riporta lo stesso orario nelle finestre B, C, D.

Le scritte **-2 -3 e +2 +3** indicano di quanti minuti le linee verticali blue di riferimento sono spostate in - o in + rispetto all'orario indicato. E' cosi' possibile fare una stima approssimata della durata di eventuali segnali.

Tutta la schermata occupa uno spazio temporale di poco piu' di 6 minuti (una videata riguarda 200 records acquisiti ogni 2 secondi, per un totale di 400 secondi pari, appunto, a 6 minuti e 40 secondi).

Al punto 3 di fig 1 vengono evidenziati i bottoni di scorrimento del file. Possiamo portarci immediatamente all'inizio o alla fine del file oppure avanzare o retrocedere di 1 o 10 o 200 o 500 records. La scritta *+200* e *-200* e' in carattere *corsivo* per ricordare che procedendo di 200 records in 200 records (o valori minori) si mantiene la continuita' nella visualizzazione del file. Procedere quindi di 200 records in 200 records e' il modo piu' veloce per scorrere tutto il file senza perdere la continuita' della visualizzazione.

Al punto 4 di fig. 1 vengono evidenziati i bottoni di conversione in formato Excel o Giano. I bottoni vengono abilitati quando e' visualizzato almeno un file in una delle 4 finestre.

Al punto 5 di fig. 1 vengono evidenziati i seguenti bottoni: Fine, Screenshot, Info e Leggi file che sono sempre abilitati. Il bottone Espandi, indicato da una freccia e di cui parleremo piu' avanti, viene attivato quando e' visualizzato almeno un file in una delle 4 finestre.

Al punto 6 di fig. 1 viene evidenziato il bottone di Selezione Pse

*Al punto 4 e al punto 6 e' dedicato il terzo paragrafo* (**3- Conversione di formato e selezione PSE**) *al quale rimandiamo.*

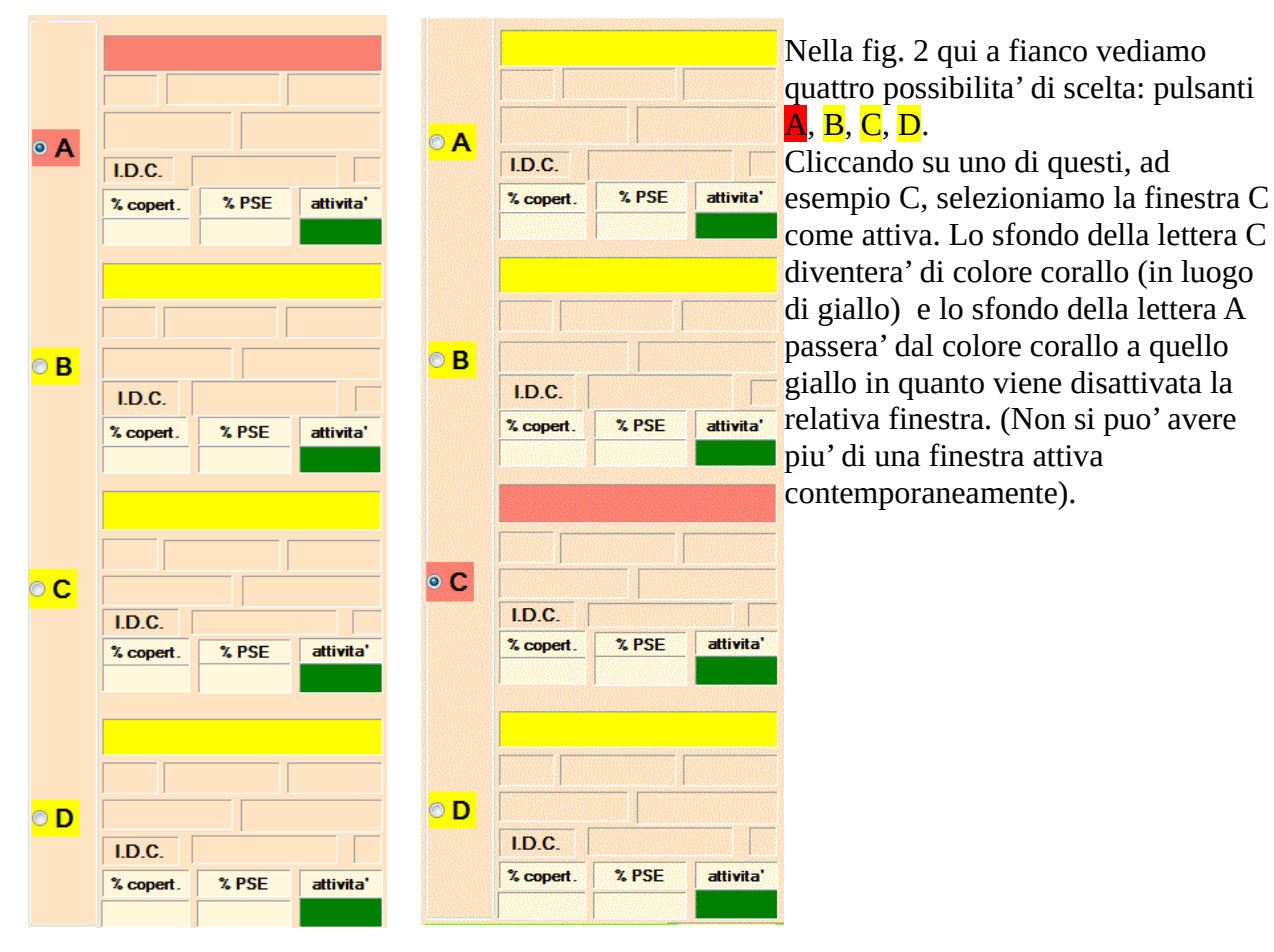

 *fig. 2*

Effettuata la scelta di quale finestra si desidera attivare, cliccando sul bottone Leggi File otteniamo il seguente risultato:

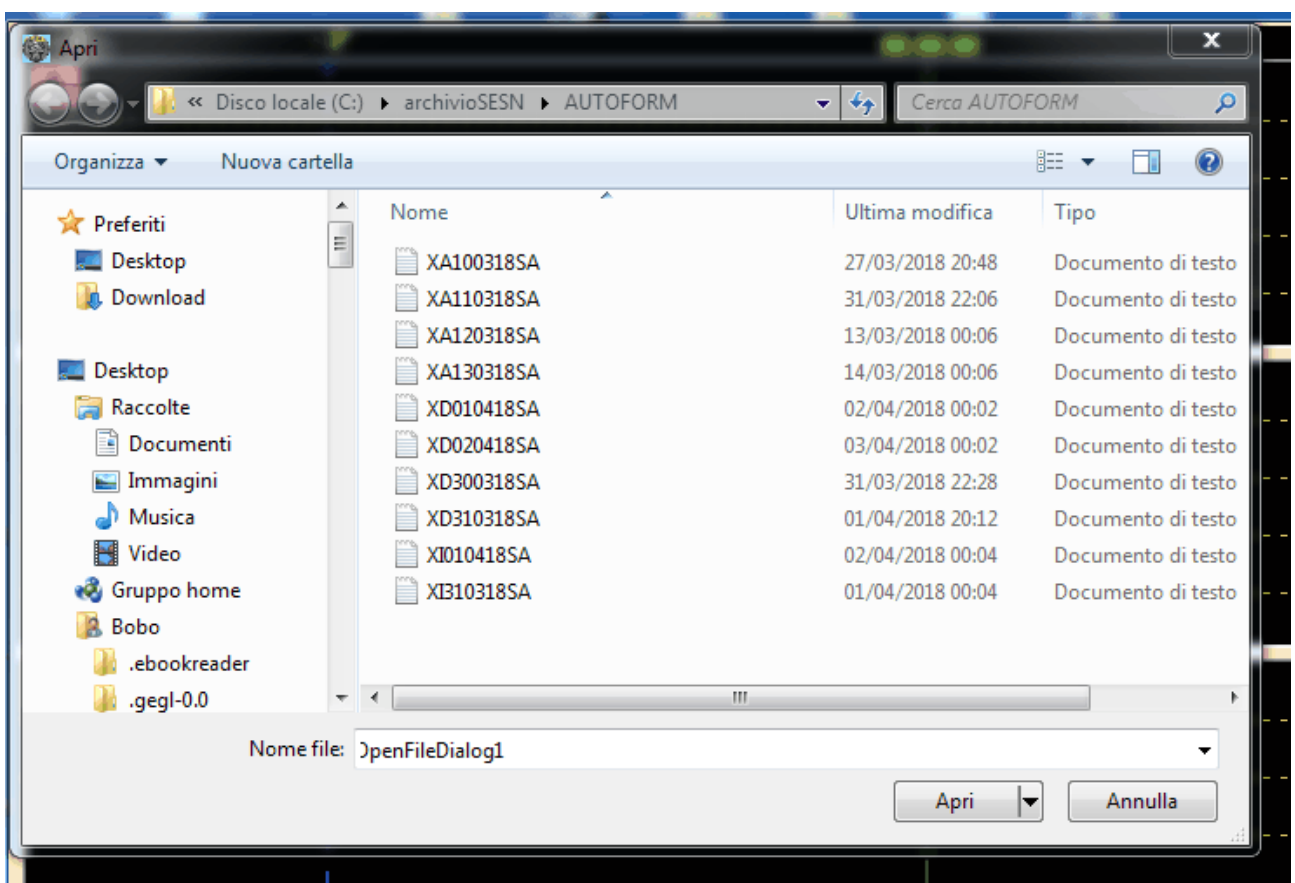

Naturalmente quella proposta e' una finestra di esempio. Comunque, l'indirizzo su cui posizionarsi e': c:\archivioSESN\AUTOFORM cartella in cui risiedono i files generati dalle stazioni automatizzate e scaricati dalla banca dati Giano.

Supponiamo di selezionare il file XA100318SA e di cliccare sul bottone Apri. Si prospettera' la seguente situazione:

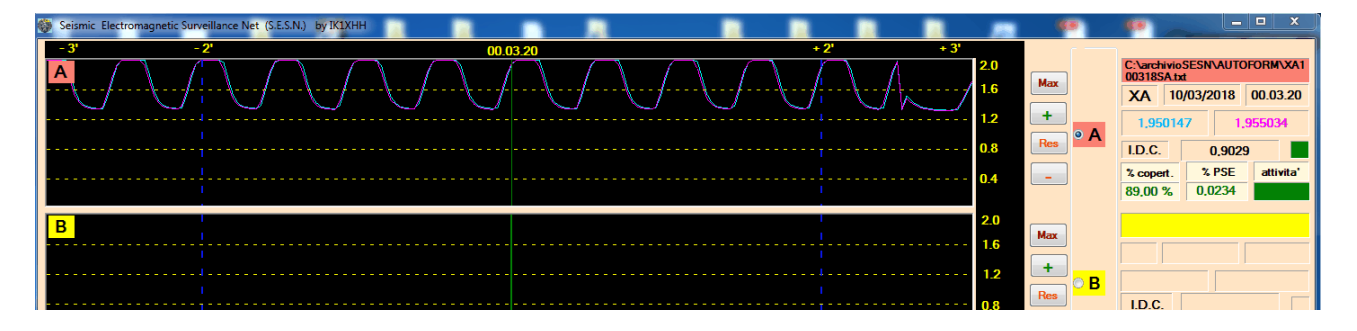

Il file viene visualizzato utilizzando la scala con i valori di default (da 0 a 2 volts).

Agendo alternativamente sui bottoni **+** o **-** evidenziati nella figura seguente possiamo variare la scala a nostro piacimento.

Il bottone **Max** consente di espandere la scala al massimo valore possibile (da 0 a 5 volts) Il bottone **Res** ripristina la scala ai valori di default.

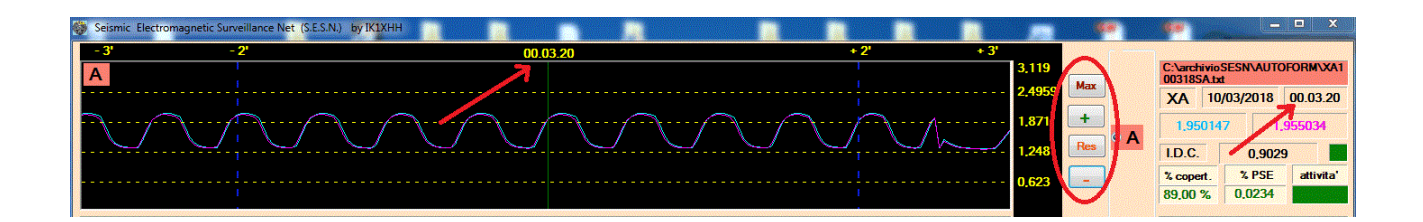

Quando viene caricato **il primo** dei *quattro possibili files* il posizionamento, per default, viene fatto all'inizio del file stesso. Controllando infatti l'orario indicato dalla linea verticale verde (00.03.20) e confermato nel riquadro delle informazioni sul file (vedi frecce nella figura precedente) notiamo come 3 minuti e 20 secondi prima della linea centrale verde piu' altri 3 minuti e 20 secondi dopo la linea verde, diano in totale 6 minuti e 40 secondi che e' l'ampiezza temporale della schermata come chiarito in precedenza (vedi punto 1 di fig.1).

Agendo ripetutamente sui bottoni di scorrimento del file, portiamoci, ad esempio, in corrispondenza del record il cui orario e': 05 ore 07 minuti e 10 secondi. La schermata risultante e':

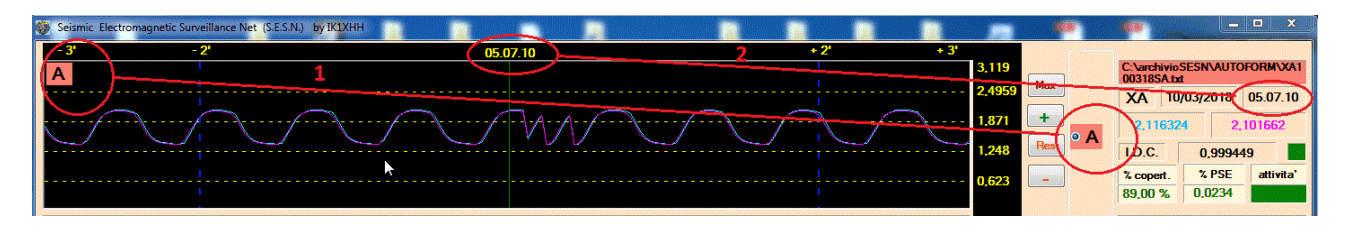

Notiamo al punto **1** come la lettera A indichi la finestra attiva in questo momento e come, al punto **2**, la videata sia centrata sul record con orario **05.07.10**

Vediamo ora, in particolare, quali informazioni vengono fornite sul record selezionato e sul file oggetto di visualizzazione (vedi fig. 3).

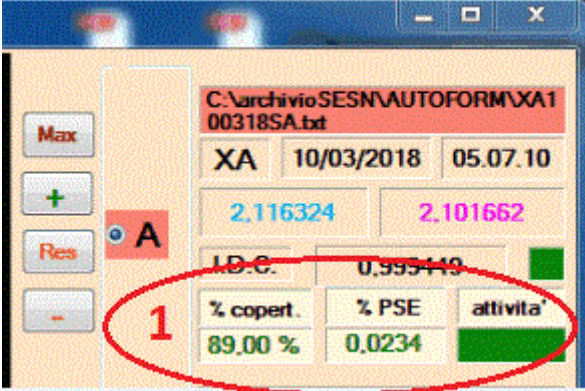

 La prima informazione riguarda l'indirizzo del file visualizzato, nel nostro esempio: c:\archivioSESN\AUTOFORM\XA100318SA.txt

XA e' l'identificativo della stazione automatizzata che ha generato il file.

10/03/2018 e 05.07.10 indicano la data e l'ora di riferimento del file e del record.

2.116324 e 2.101662 i valori di tensione di RX1 e RX2 I.D.C. (indice dinamico di correlazione) evidenzia, in questo caso, una forte correlazione pari a 0.999449

 *fig. 3*

Il quadratino verde indica che i valori del record vengono interpretati come normali e quindi non particolarmente interessanti ai fini dello studio PSE.

Le informazioni di cui al punto 1 di fig. 3 riguardano l'intero file e vengono calcolate nel momento stesso del caricamento e visualizzazione del file.

La percentuale di copertura indica quanti sono (in percentuale) i records effettivi registrati in una giornata rispetto a quelli possibili (in 24 ore vi sono 86400 secondi, registrando ogni 2 secondi il numero di record possibili e' dunque 86400/2 = 43200). Se durante la giornata non vi sono state interruzioni nella registrazione dei dati la percentuale di copertura e' del 100%, se i records registrati fossero stati, ad esempio, 4320 la percentuale di copertura risulterebbe del 10% e cosi' via.

La percentuale PSE indica (sempre in percentuale) se e quanti sono stati i records ritenuti possibili PSE su quelli effettivi registrati. Cosi', riprendendo l'esempio, se i records utili registrati sono stati 4320 e quelli di interesse PSE 86, la percentuale e' pari a circa il 2%.

Queste informazioni, opportunamente elaborate, determinano l'indice di eventuale attivita' PSE giornaliera. Improvvisi incrementi di questa attivita' rispetto alla norma risultano molto significativi ai fini dello studio PSE. Il piccolo rettangolo verde (attivita') assume colore differente (rosa o rosso) in funzione del valore dell'indice di attivita' giornaliera. Lo stesso indice, infine, determina se e quando inviare eventuali messaggi di avviso via e-mail o chat e l'invio immediato alla banca dati Giano di quelli fino a quel momento registrati.

Continuiamo ad esplorare la schermata iniziale del programma attivando con un click il bottone ESPANDI.

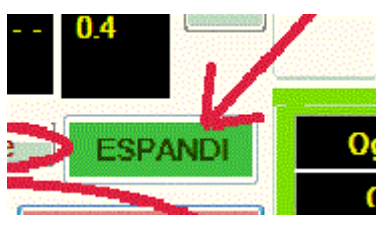

Otteniamo il risultato seguente:

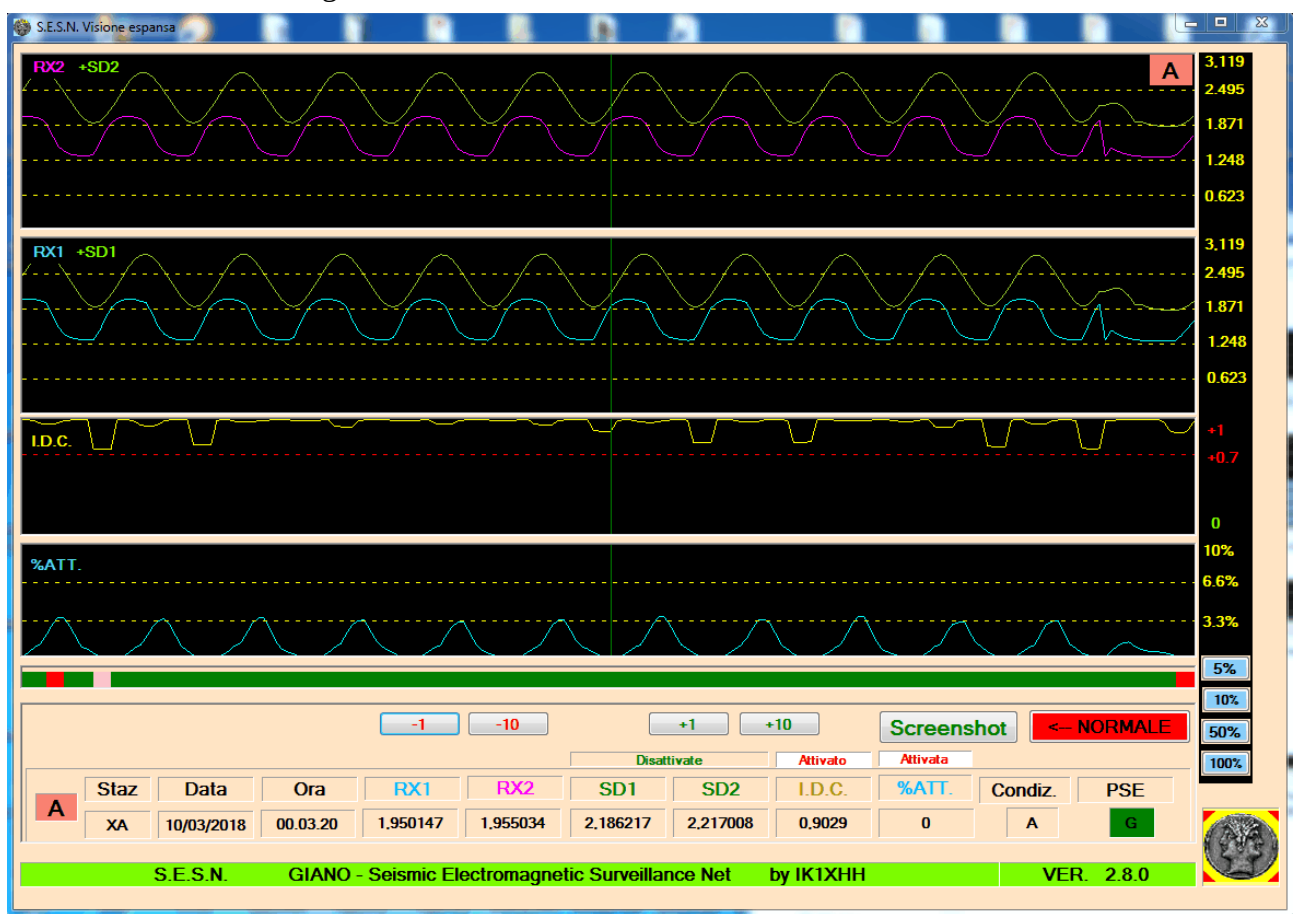

Ci occuperemo in particolare della nuova finestra successivamente, al paragrafo 5. Ripristiniamo la shermata iniziale cliccando sul bottone <--NORMALE.

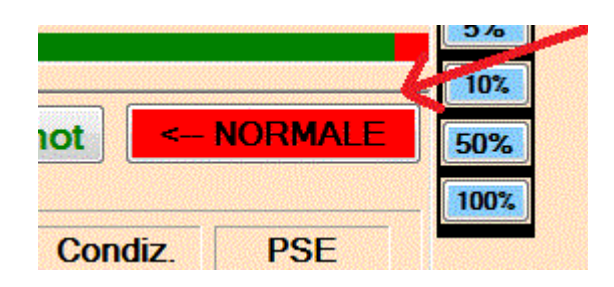

#### **3 – Conversione di formato e selezione PSE**

Quando almeno una delle finestre e' attiva e quindi almento un file e' stato caricato e visualizzato vengono abilitati i due bottoni di conversione in formato Giano o Excel.

I tempi di elaborazione dei dati e' di circa 1 secondo per la conversione in formato Excel e circa 8 secondi per la conversione in formato Giano.

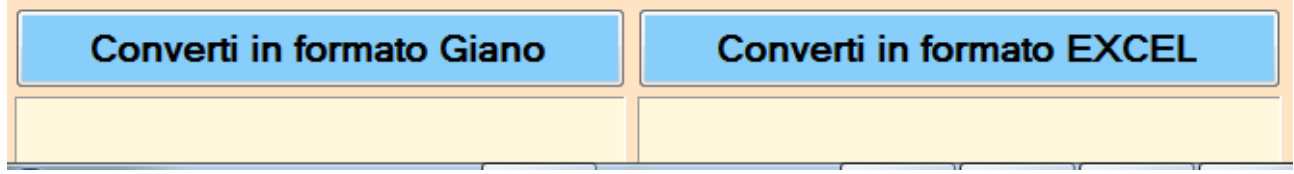

La conversione riguarda, evidentemente, solo il file relativo alla finestra attiva in quel momento. Supponendo che la finestra attiva sia la **A** e che il file in essa presente sia XA100318.txt , al termine della conversione otterremo il seguente risultato:

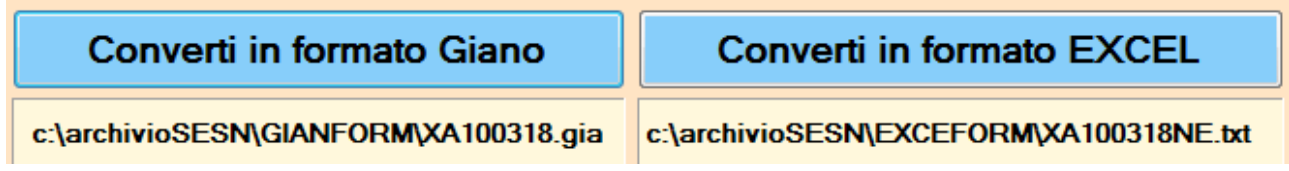

Vengono, dunque, indicati gli indirizzi dei file generati dalla conversione.

Il formato Excel consente a chiunque di potere rielaborare i dati con logiche diverse da quelle prospettate dal presente programma; il formato Giano rende compatibile il file generato con tutti i programmi gia' previsti per il progetto Giano.

Prendiamo ora in esame la funzione di Selezione PSE.

Detta funzione consente di estrarre dal file oggetto di analisi eventuali record ritenuti interessanti ai fini della ricerca PSE.

Le possibilita' di selezione sono due rispettivamente denominate **Normaliz** e **Solo Pse** come visualizzato qui a fianco. (**Normaliz** e' la scelta di default)

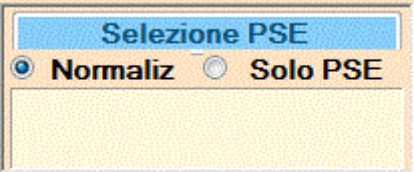

Selezionando **Solo Pse** viene creato un file testo con solo gli eventuali record interessanti. Ad esempio:

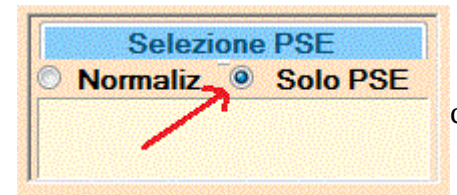

 Selezioniamo **Solo PSE** e poi clicchiamo su Selezione PSE

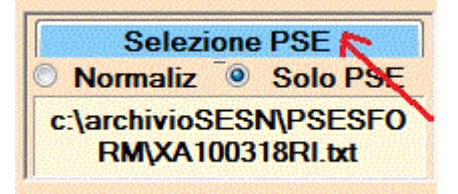

Il file testo creato e' C:\archivioSESN\PSEFORM\XA100318RI.txt

(notare nel nome del file l'estensione RI)

Leggiamo il file di testo con il programma Blocco note gia' fornito dal sistema windows nelle varie versioni.

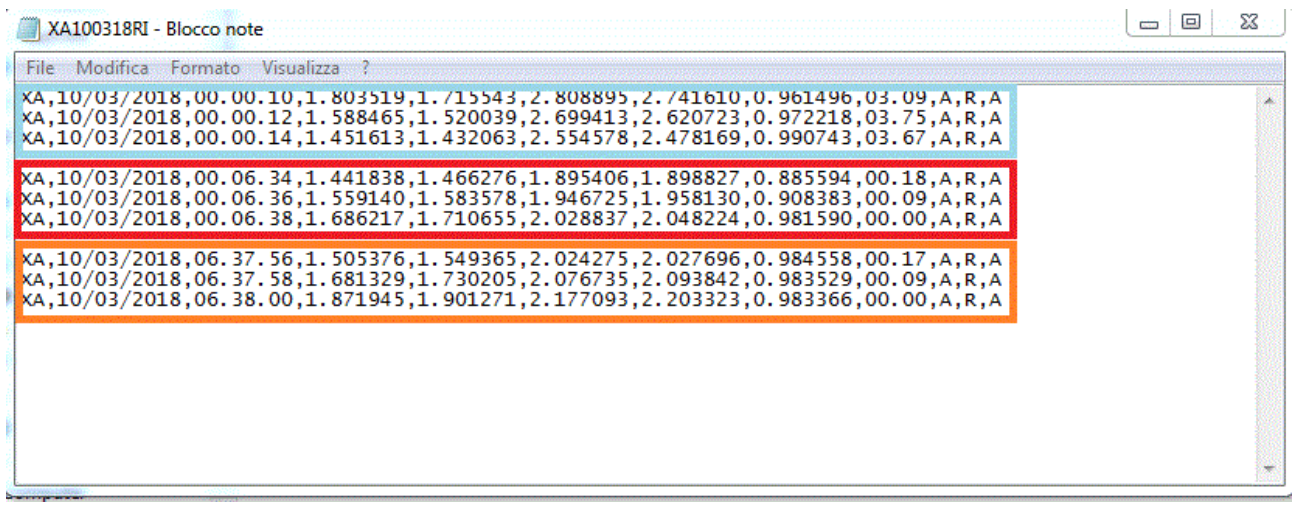

In questo esempio sono tati estratti dall'intero file giornaliero tre episodi che hanno rilevanza ai fini della ricerca PSE (sopra evidenziati da tre riquadri di diverso colore).

*La selezione con condizione Solo Pse presenta dunque il vantaggio di focalizzare immediatamente l'attenzione su eventuali records interessanti.*

Selezionando **Normaliz** (valore di default) verra' sempre creato un file testo con gli eventuali records interessanti, cosi' come al punto precedente, ma gli spazi temporali vuoti verranno riempiti con records a valori zero.

Ad esempio:

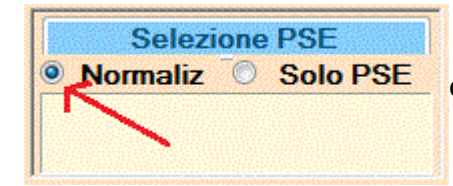

 Selezioniamo **Normaliz** e poi clicchiamo su Selezione PSE

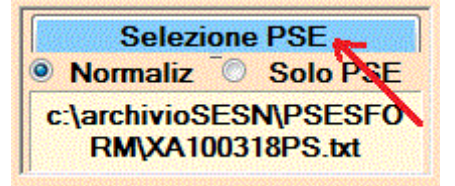

Il file testo creato e' C:\archivioSESN\PSEFORM\XA100318PS.txt (notare nel nome del file l'estensione PS)

Visualizziamo il file sempre con il programma Blocco note ottenendo:

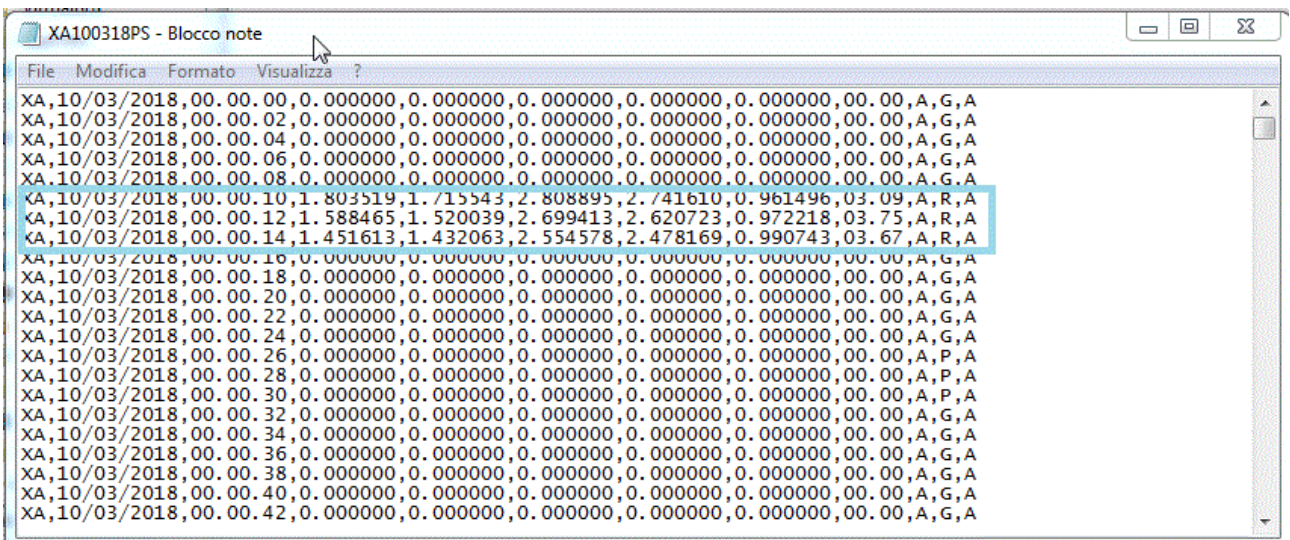

ecc. ecc.

Come e' facile constatare, lo stesso episodio interessante (riquadro celeste) e' preceduto e seguito da records con valori zero e cosi' anche per gli altri eventuali episodi fino alla fine del file oggetto di analisi.

*La selezione con condizione Normaliz crea dunque dei files, riferiti normalmente a stazioni diverse, consentendone la visualizzazione e il raffronto mantenendo tra loro la sincronizzazione temporale.* 

### **4– Utilizzo del programma Vediautomatiz con piu' files**

In questo paragrafo prendiamo in esame l'utilizzo del programma in presenza di piu' files per vedere come viene realizzata tra questi la *sincronizzazione dinamica*. Supponiamo, dunque, di volere raffrontare il file gia' caricato negli esempi precedenti (XA100318.text) con il file XA130318.txt generato, in questo caso, dalla stessa stazione XA. Lo scopo potrebbe essere quello di verificare se in giorni diversi si presenta alla stessa ora un segnale molto simile nelle caratteristiche, segno evidente di un disturbo locale periodico. Nulla cambia se il file utilizzato proviene da stazione diversa se non lo scopo che potrebbe essere, ad esempio, quello di verificare se lo stesso segnale e' stato registrato da due o piu' stazioni tra loro vicine ed eventualmente con quale intensita', durata, forma, ecc.

Selezioniamo quindi la finestra B e successivamente il file XA130318.txt come sotto indicato.

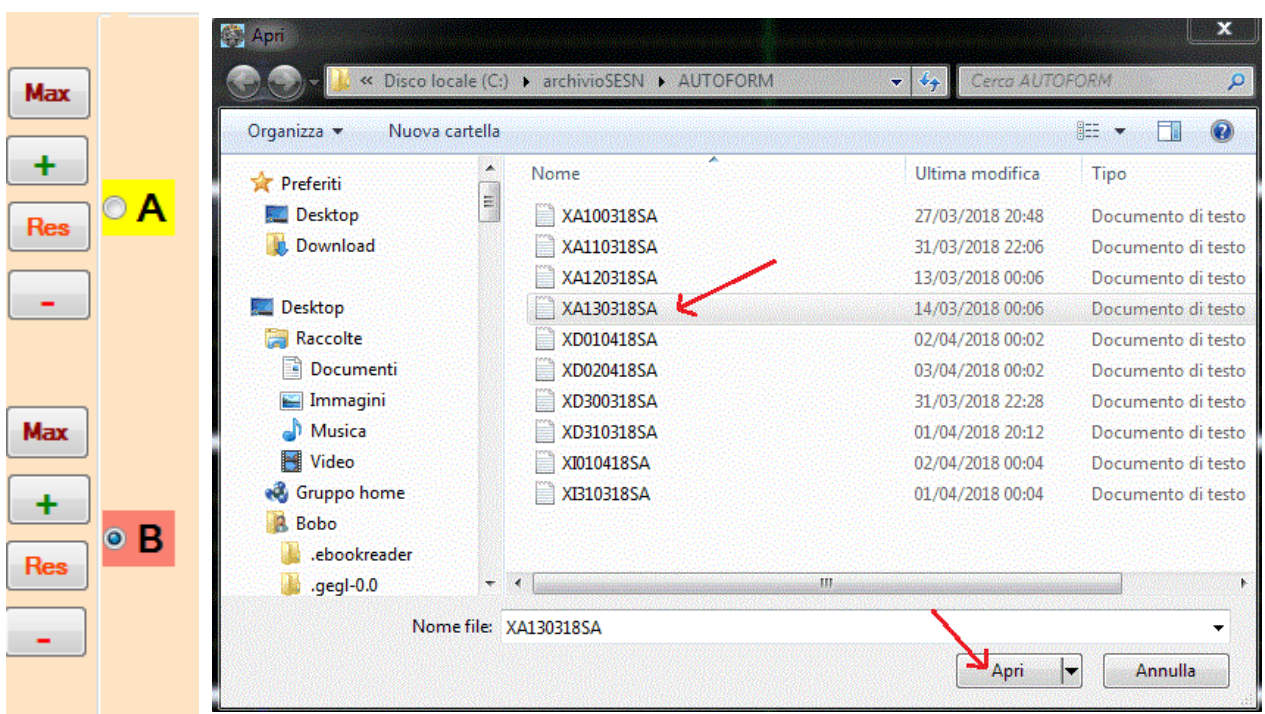

La situazione risultante e' la seguente:

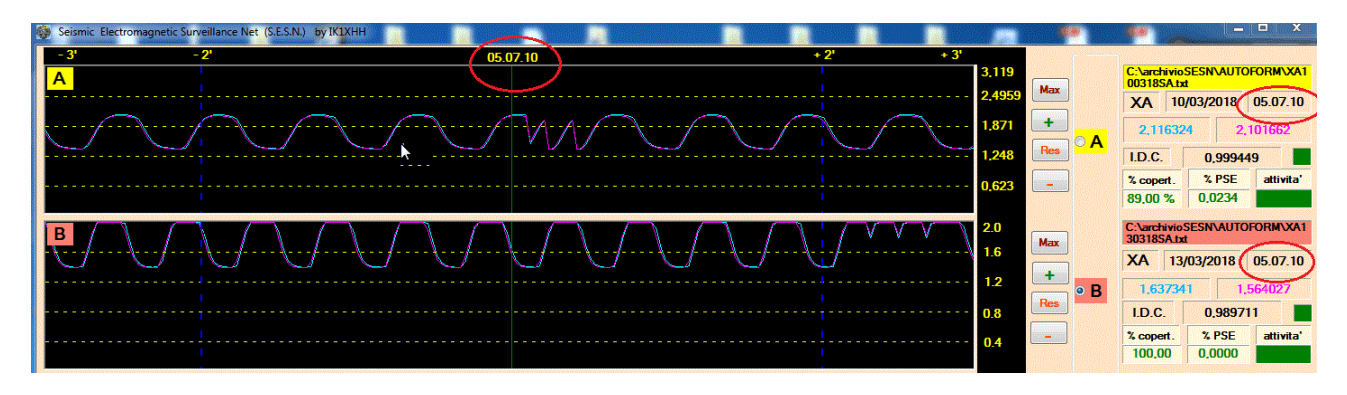

Il nuovo file XA130318.txt e' stato caricato interamente (43200 records) ma la visualizzazione e' stata sincronizzata alle ore 05.07.10. I due file file sono ora "agganciati" e qualunque spostamento in avanti o indietro li coinvolgera' entrambi per lo stesso valore mantenendoli cosi' sincronizzati in modo dinamico.

Se caricassimo altri due files usufruendo della finestra C e D, anche questi verrebbero visualizzati con sincronia alle ore 05.07.10

Riassumendo tutti i files vengono caricati in modo sincronizzato all'orario indicato sopra la linea verticale verde, compreso il caricamento del primo file che, non avendo inizialmente altri riferimenti, viene visualizzato con sincronia alle ore 00.03.20 (inizio file) come gia' abbiamo avuto modo di vedere nel precedente paragrafo al quale rimandiamo per eventuali ulteriori precisazioni.

Cliccando alternativamente i bottoni della variazione di scala della finestra B facciamo in modo di portare le due scale (finestra A e B) agli stessi valori.

Questa manovra non e' necessaria ma offre il vantaggio di rendere visivamente raffrontabili i due segnali in modo corretto. Avremo dunque la situazione seguente:

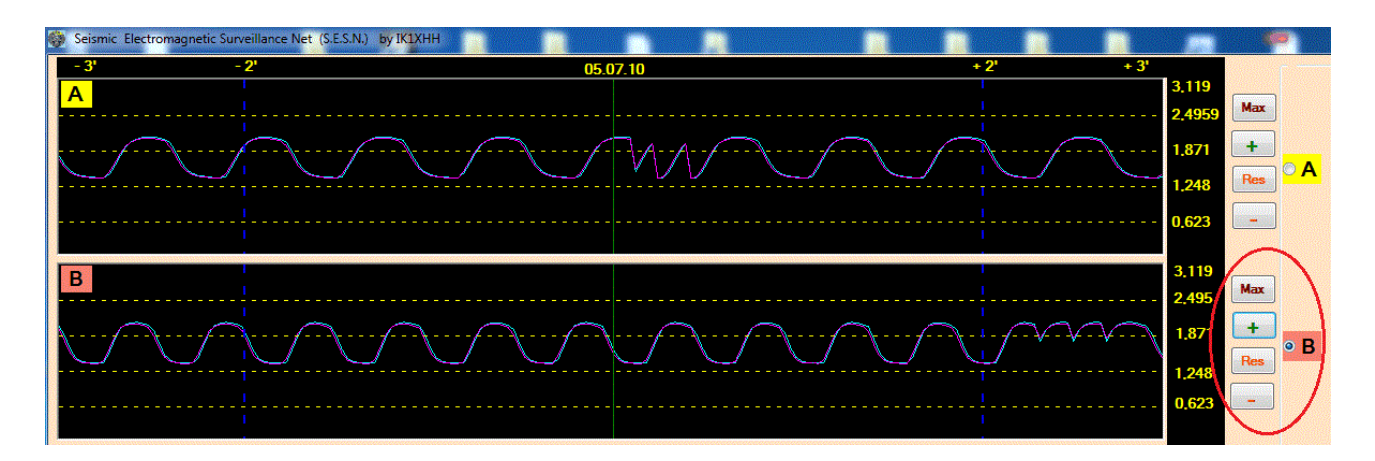

Cliccando sui bottoni di scorrimento del file portiamoci, ad esempio, all'orario 09.53.50 come sotto riportato notando come i grafici delle due finestre scorrano in modo sincronizzato.

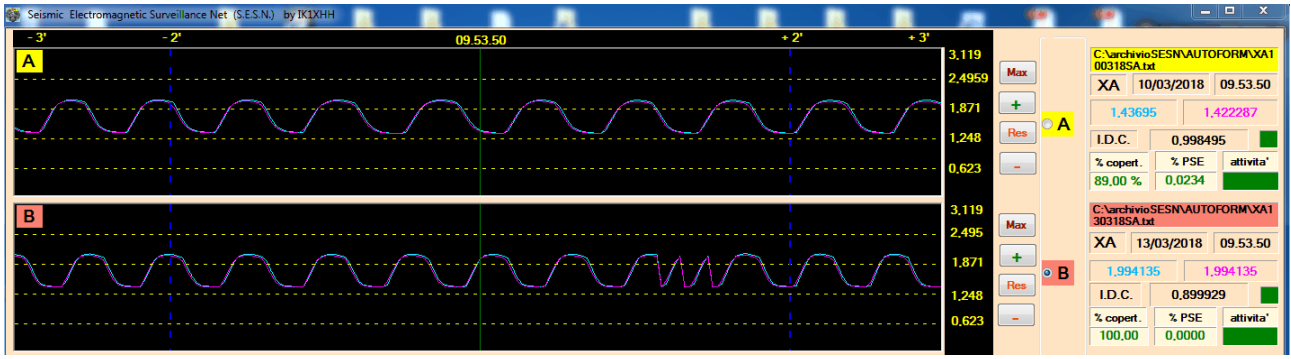

Visualizziamo ora, sempre a titolo di esempio, una schermata completa di quattro files .

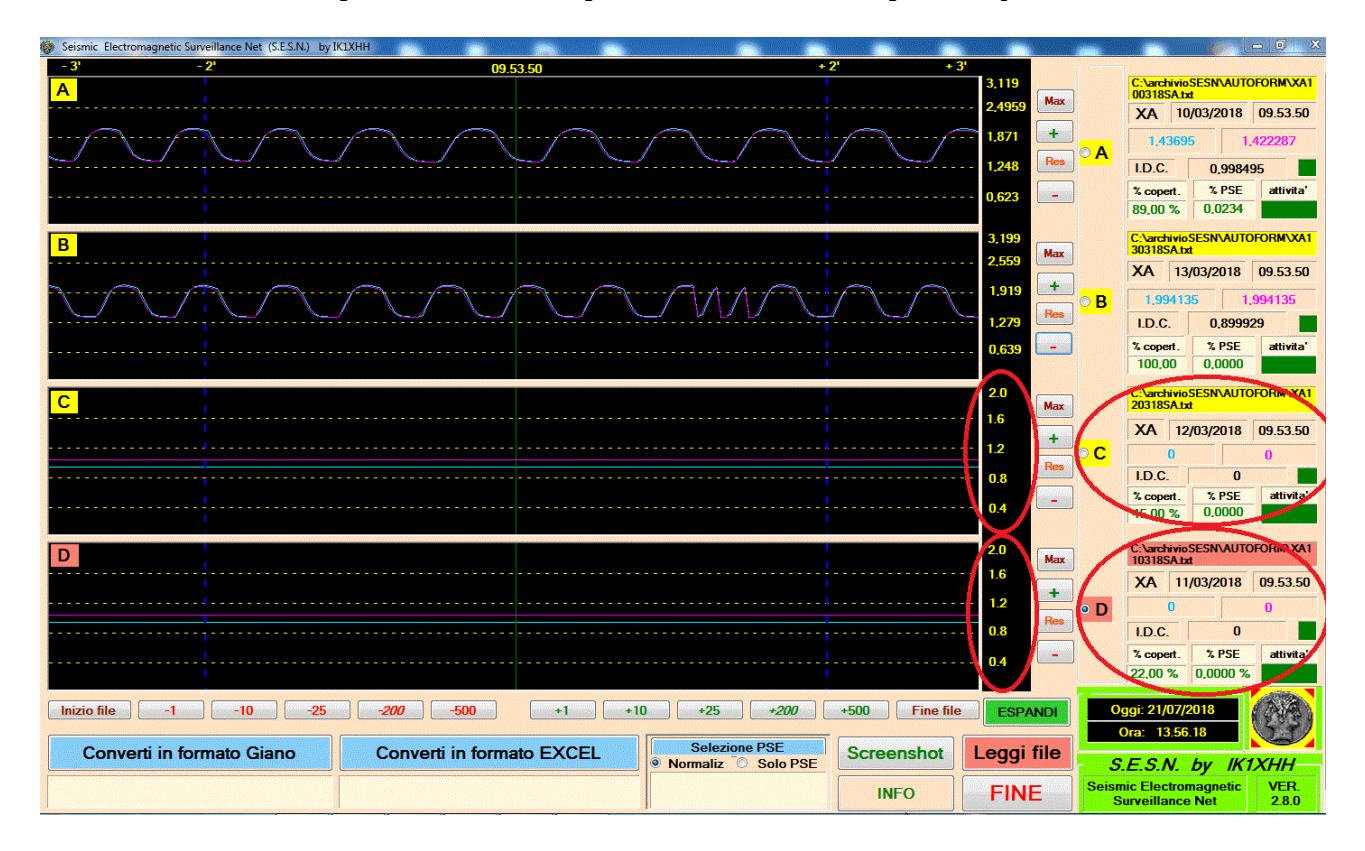

Le due linee orizzontali e perfettamente parallele indicano, nel caso della finestra C e D, che nel periodo visualizzato la registrazione dei dati non era attiva. In tal caso i valori di RX1 e RX2 e

I.D.C. risultano azzerati. Inoltre, i files relativi alla finestra C e D sono stati caricati con i valori di scala compresi tra 0 e 2 volts.

Adeguiamo i valori di scala a quelli delle finestre precedenti e, scorrendo il file, portiamoci, a titolo di esempio, sulle ore: 13.18.32

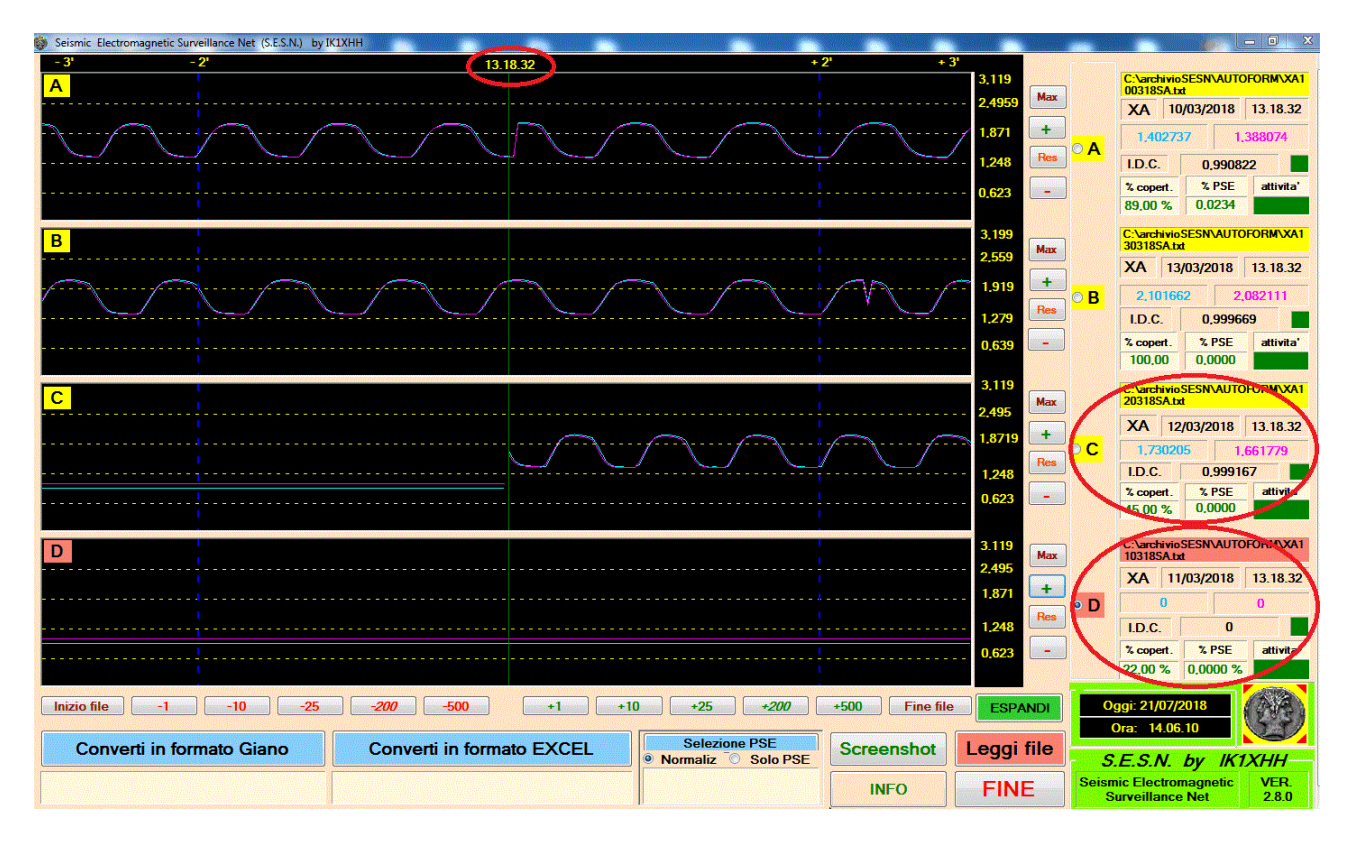

Nella finestra C si nota l'inizio delle registrazioni; in altri termini la stazione risulta non operante fino alle ore 13.18.30 e, due secondi dopo, parte la registrazione dei dati.

I valori di RX1 e RX2 e I.D.C, prima uguali a zero, visualizzano ora i valori rilevati.

Permane ancora non attiva la stazione di cui alla finestra D.

Portiamoci ora, sempre utilizzando i bottoni di scorrimento, sulle ore: 14.21.12

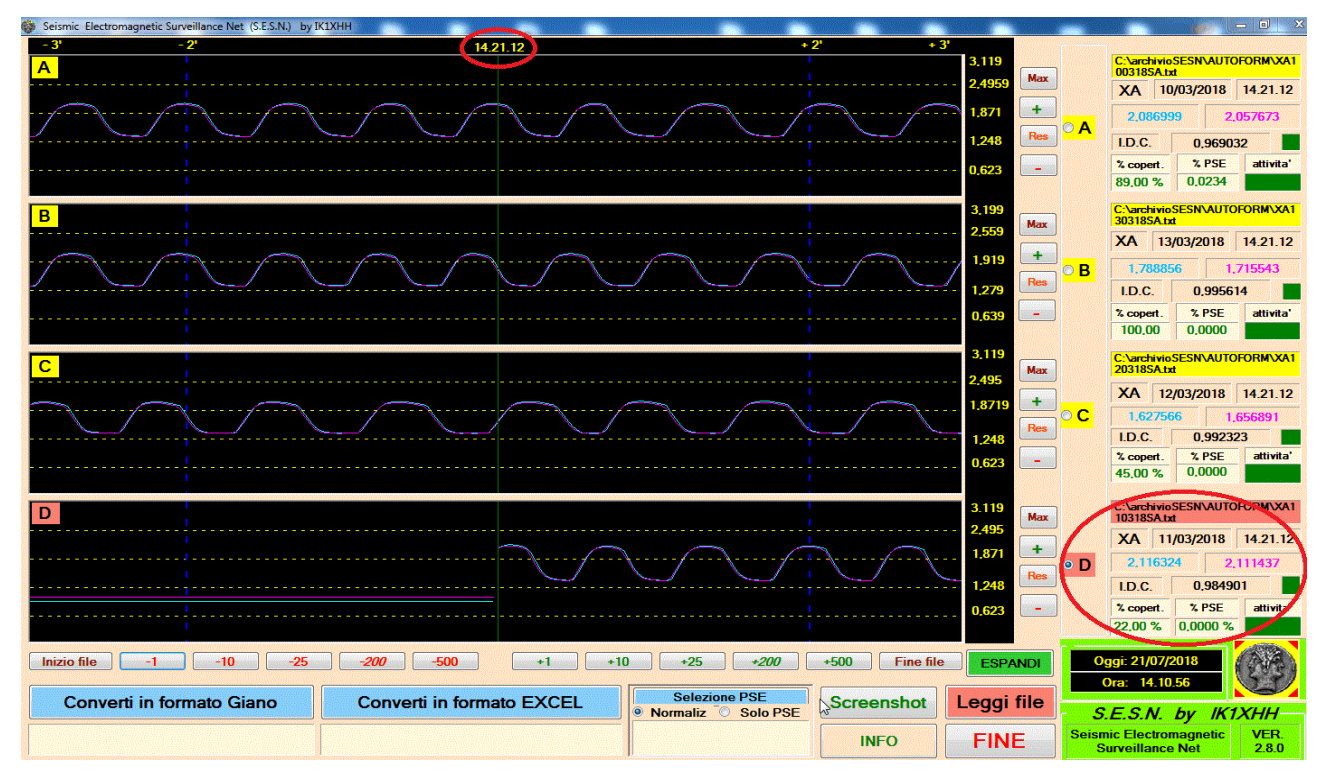

Analogamente a quanto visto in precedenza, all'ora indicata, inizia ad essere operativa anche la stazione di cui alla finestra D.

Anche i valori di RX1 e RX2 e I.D.C. risultano diversi da zero indicando i reali valori di acquisizione.

Tutti i files visualizzati si riferiscono alla stessa stazione automatizzata (XA) e, naturalmente, a giorni diversi compresi tra il 10/03 e il 13/03 del 2018.

I files da visualizzare possono pero' essere riferiti a stazioni diverse in tutte le combinazioni possibili senza alcuna limitazione.

#### **5– La visualizzazione della finestra espansa**

Come anticipato nei paragrafi precedenti, cliccando il bottone ESPANDI, viene visualizzata in modo particolareggiato la finestra del file in quel momento selezionato e quindi attivo. Cosi', ad esempio, se la situazione normale e' la seguente:

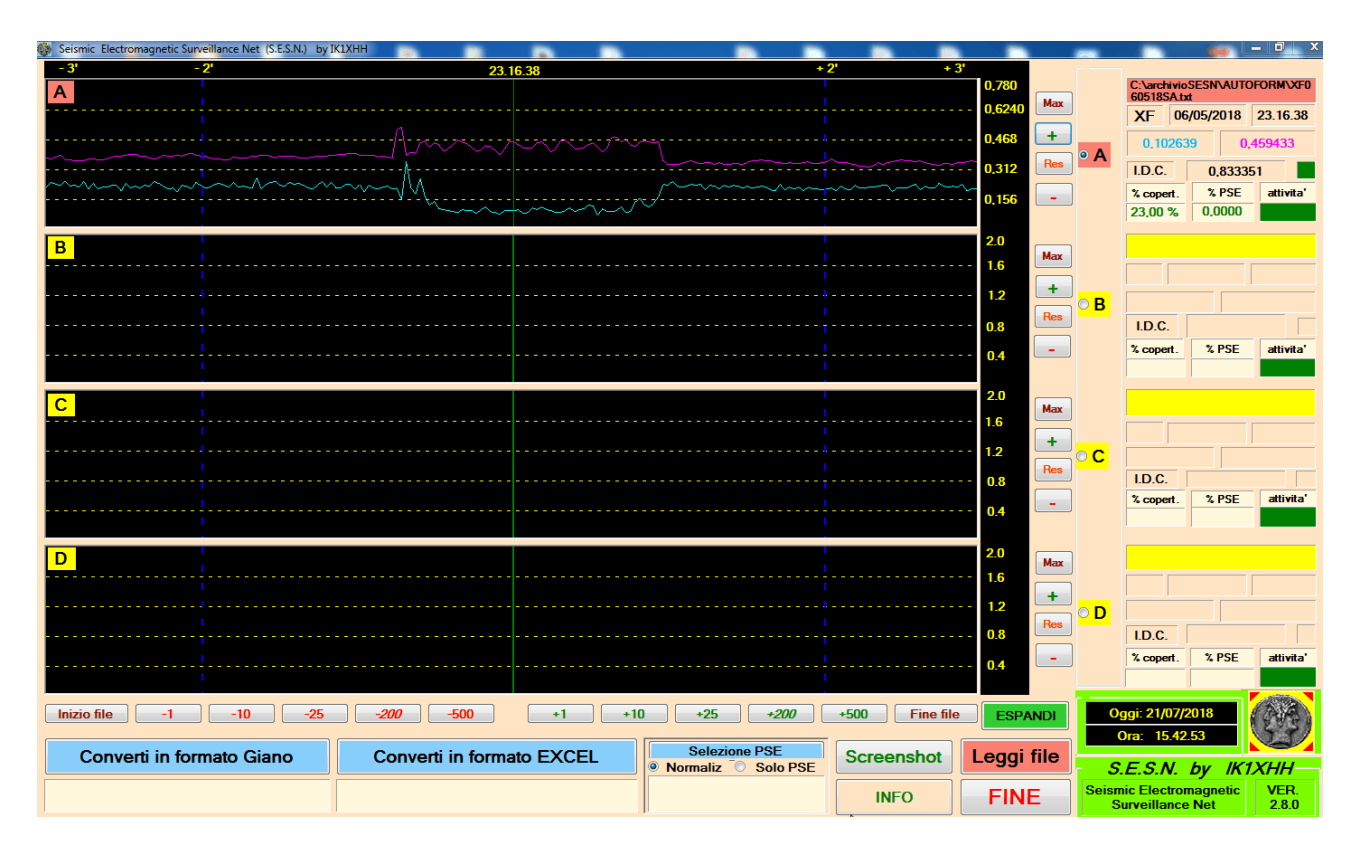

*fig. 4*

(dove e' selezionato e attivo il file A e cioe' *C:\archivioSESN\AUTOFORM\XF060518SA.txt*) cliccando il bottone ESPANDI otteniamo:

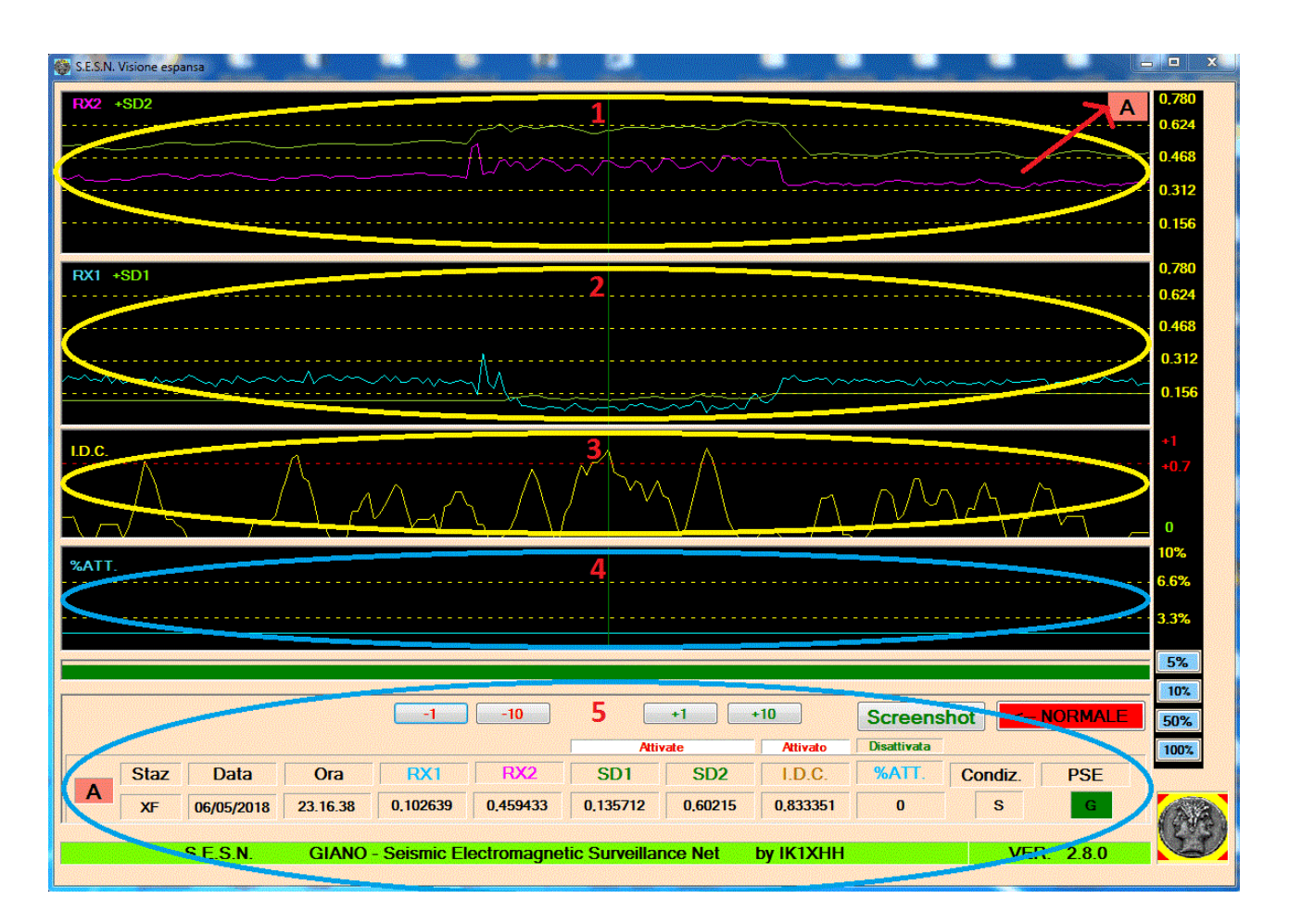

*fig. 5*

Vediamo qui sotto, in particolare, il contenuto di cui al punto **1** di *fig. 5*.

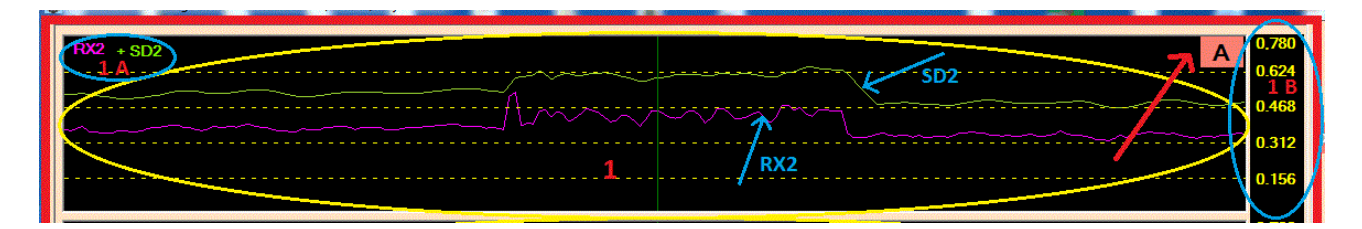

Al punto **1 A** viene indicato che il grafico si riferisce al valore delle tensioni rilevate dal ricevitore RX2 e al valore della sua soglia dinamica SD2 cosi' come anche evidenziato dalle relative frecce. Al punto **1 B** vengono evidenziati i valori di scala che **non** possono essere alterati quando si opera sulla visualizzazione espansa (per poterli modificare e' necessario ritornare alla visualizzazione normale cliccando sul bottone **<--**NORMALE e, dopo averli modificati, ritornare nuovamente in visualizzazione **ESPANSA**).

Considerazioni del tutto analoghe valgono per il punto **2** di *fig. 5* riferite, pero', alla tensione del ricevitore RX1 e relativa soglia dinamica SD1.

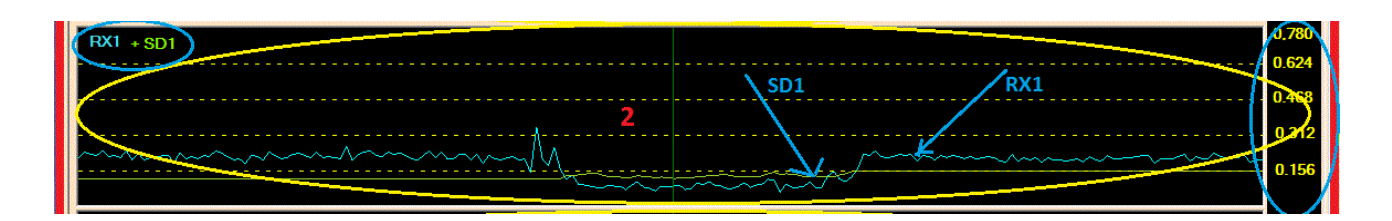

Per quanto riguarda il punto **3** di fig. 5 , sotto riportato, ricordiamo che l' Indice Dinamico di Correlazione misura, in un intervallo compreso tra 0 e 1, il "*grado di somiglianza*" tra la dinamica dei valori di tensione di RX1 e RX2. Normalmente si ritiene che per valori > di 0,7 la correlazione sia molto forte fino ad arrivare all'identita' dei due segnali quando il valore dell'indice e' uguale a 1. (Per maggiori informazioni rimandiamo alla documentazione Giano presente nell'omonima banca dati)

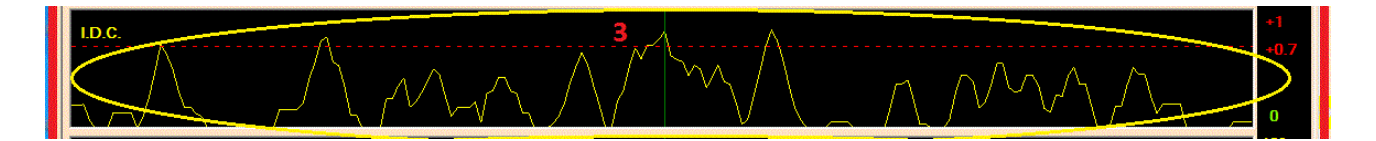

Il punto **4** di fig. 5 riguarda l'eventuale grafico dell'attenuazione percentuale tra i valori delle tensioni di RX1 e RX2.

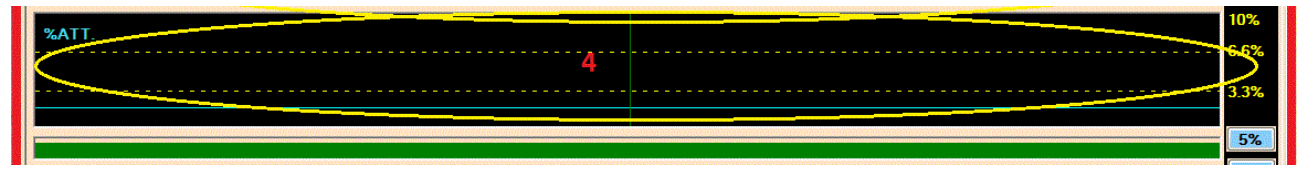

E' possibile scegliere, fra diversi fattori di scala, quello piu' idoneo alla rappresentazione grafica. Le scale possibili sono: da 0% a 5% da 0% a 10% da 0% a 50% da 0% a 100%

Nell'esempio proposto il valore percentuale di attenuazione e' uguale a zero (questo avviene quando il valore di RX2 >= RX1)

Anche in questo caso, per un maggiore approfondimento, rimandiamo a quanto detto nella documentazione Giano.

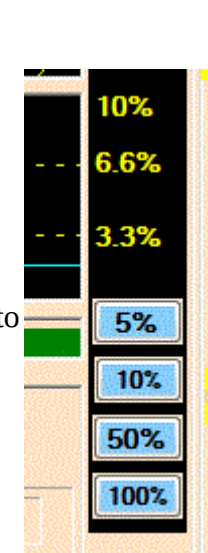

Veniamo, infine, al punto **5** di fig.5

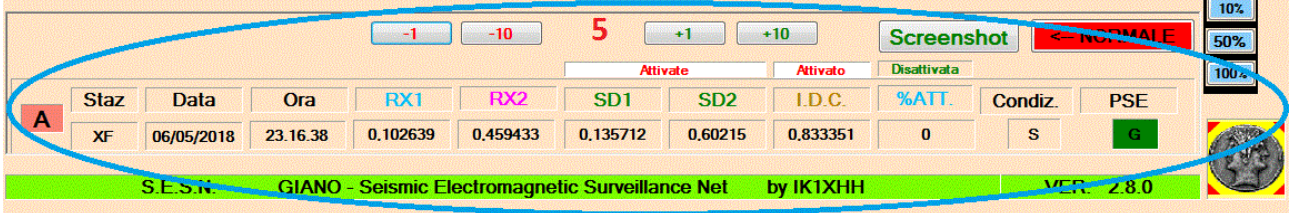

Come e' facile constatare vengono visualizzati i valori di RX1, RX2, SD1, SD2, I.D.C., %Att., Condiz., PSE.

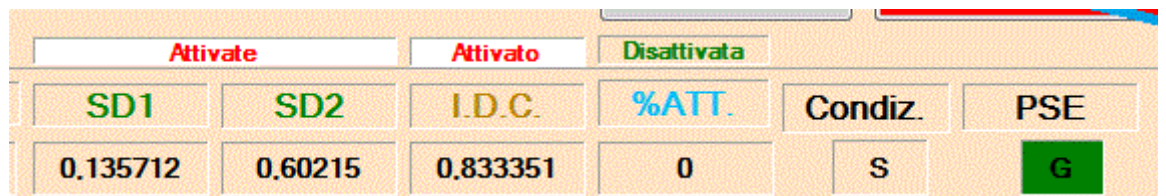

I valori sono riferiti, nell'esempio, alla stazione XF, al giorno 06/05/2018 all'orario 23.16.38 Per il significato dei singoli valori rimandiamo, anche in questo caso, alla documentazione Giano.

### **6 – Sintesi giornaliera (solo vers. 3.0.4)**

La versione 3.0.4 presenta, rispetto alle versioni precedenti, una nuova funzione denominata "Sintesi giornaliera".

Con la versione 3.0.4 e' possibile visualizzare fino a 4 files contemporaneamente cosi' come nelle versioni precedenti.

La videata principale, nella versione 3.0.4, si presenta come segue: (fig.6)

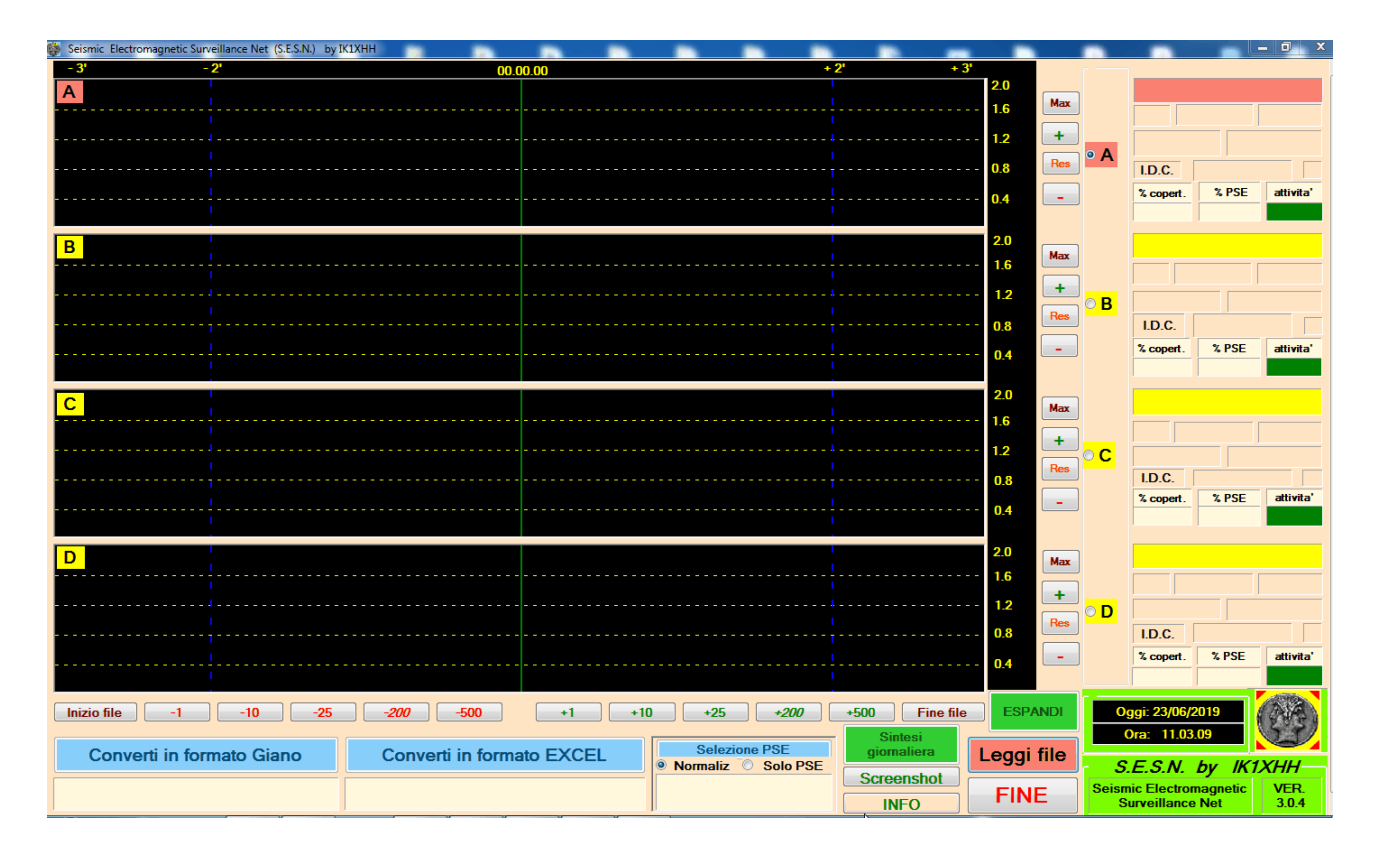

I 43200 records che costituiscono una registrazione giornaliera completa (una rilevazione dati ogni 2 secondi) vengono "compattati" facendone la media aritmetica semplice ogni 90 (pari a 3 minuti di registrazione).

Si ottengono cosi' 480 nuovi records (43200 / 900 = 480) che, opportunamente visualizzati, consentono di apprezzare, in una sola videata, l'andamento giornaliero delle variazioni dei segnali monitorati.

Come vedremo in seguito e' possibile scorrere tutti i dati della giornata e, per ogni singolo record, determinare i valori e lo scarto percentuale tra RX1 e RX2 ( o tra RX2 e RX1 quando RX2 e' maggiore di RX1).

Notiamo, in fig.7 , l'indicazione della versione e il nuovo bottone di scelta denominato "Sintesi giornaliera".

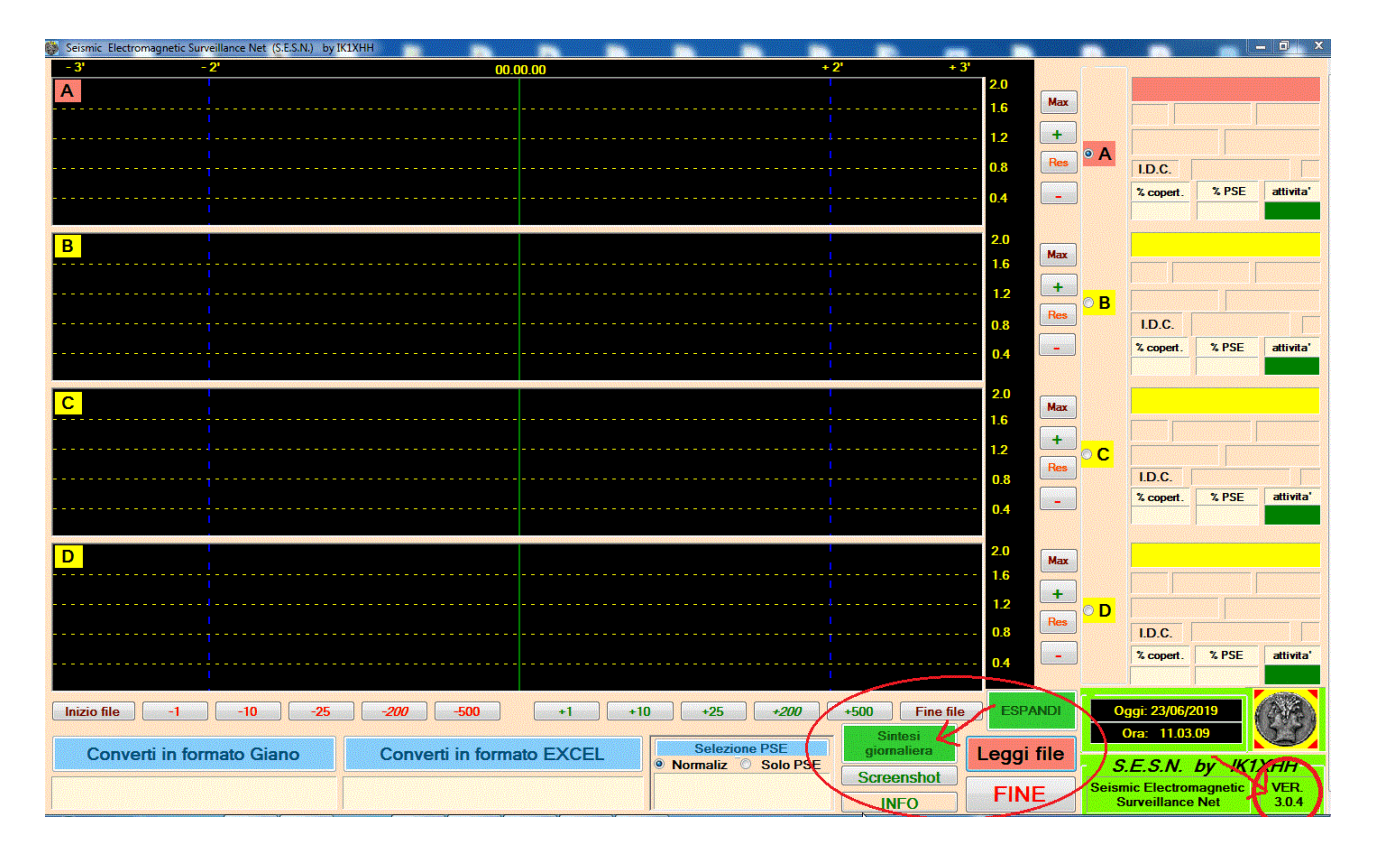

*fig.7*

Carichiamo, a titolo di esempio, quattro files giornalieri, due riferiti alla stazione **WD** e due riferiti alla stazione **XA**.

Ottimizziamo la visualizzazione agendo sui tasti dei fattori di scala ottenendo la videata di fig.8

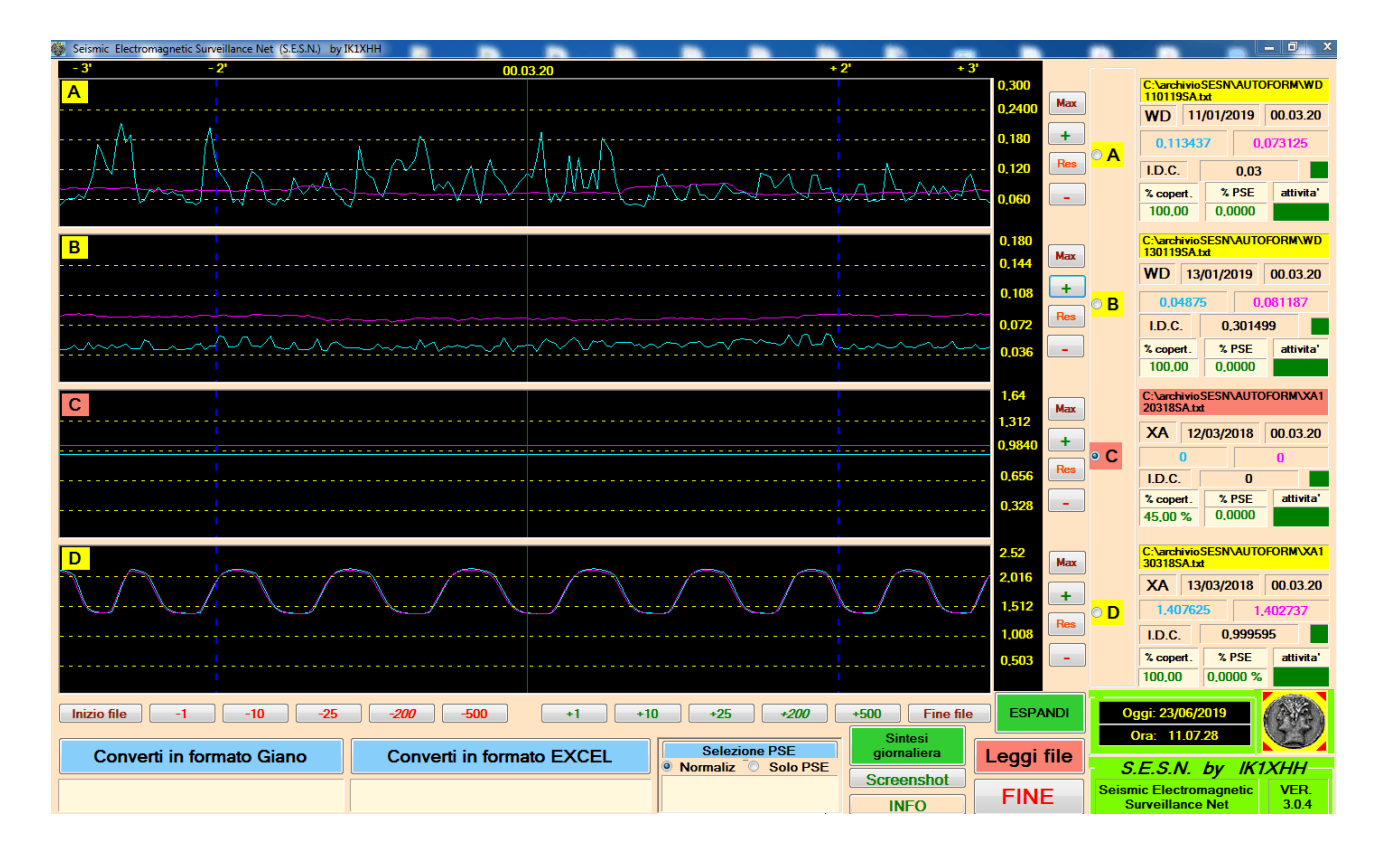

*fig. 8*

Come e' facile constatare l'immagine presentata e' del tutto simile a quella delle versioni precedenti salvo, appunto, l'introduzione del bottone di scelta relativo alla "Sintesi giornaliera". In fig.9 vengono evidenziate le percentuali di copertura giornaliera della attivita' della stazione.

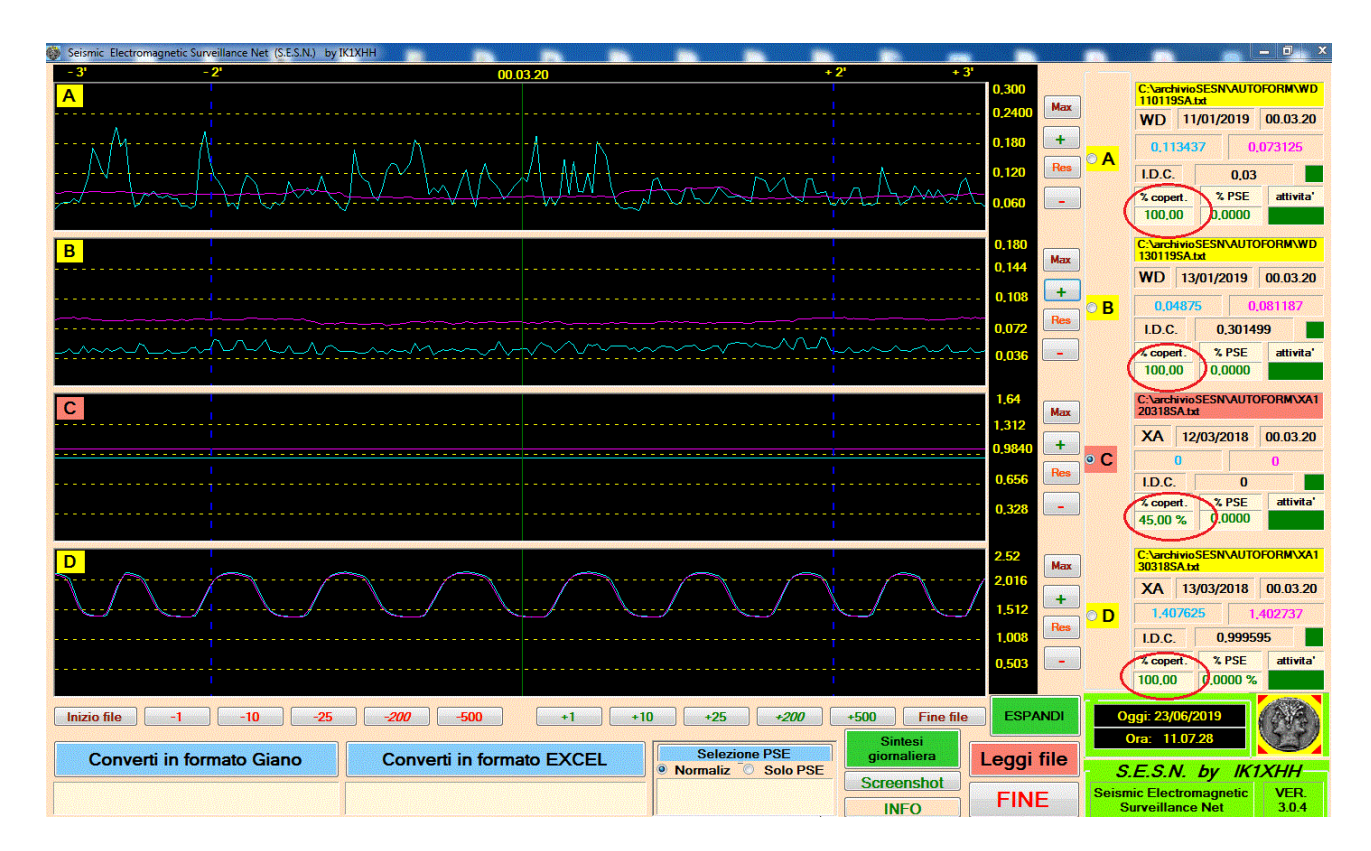

Cosi', ad esempio, le stazioni di cui ai punti A, B, D sono state attive al 100% (regolarmente funzionanti per tutte le 24 ore della giornata).

La stazione di cui al punto C, al contrario, e' stata attiva solo per il 45% della giornata (circa 11 ore su 24). L'inattivita' della stazione puo' riguardare una o piu' interruzioni avvenute durante la giornata sia per volontaria scelta dell'operatore sia per eventuali cadute di tensione e successivi riavvii automatici al momento del ritorno della tensione di rete.

Clicchiamo ora sul bottone "Sintesi giornaliera" ottenendo l'immagine di fig 10.

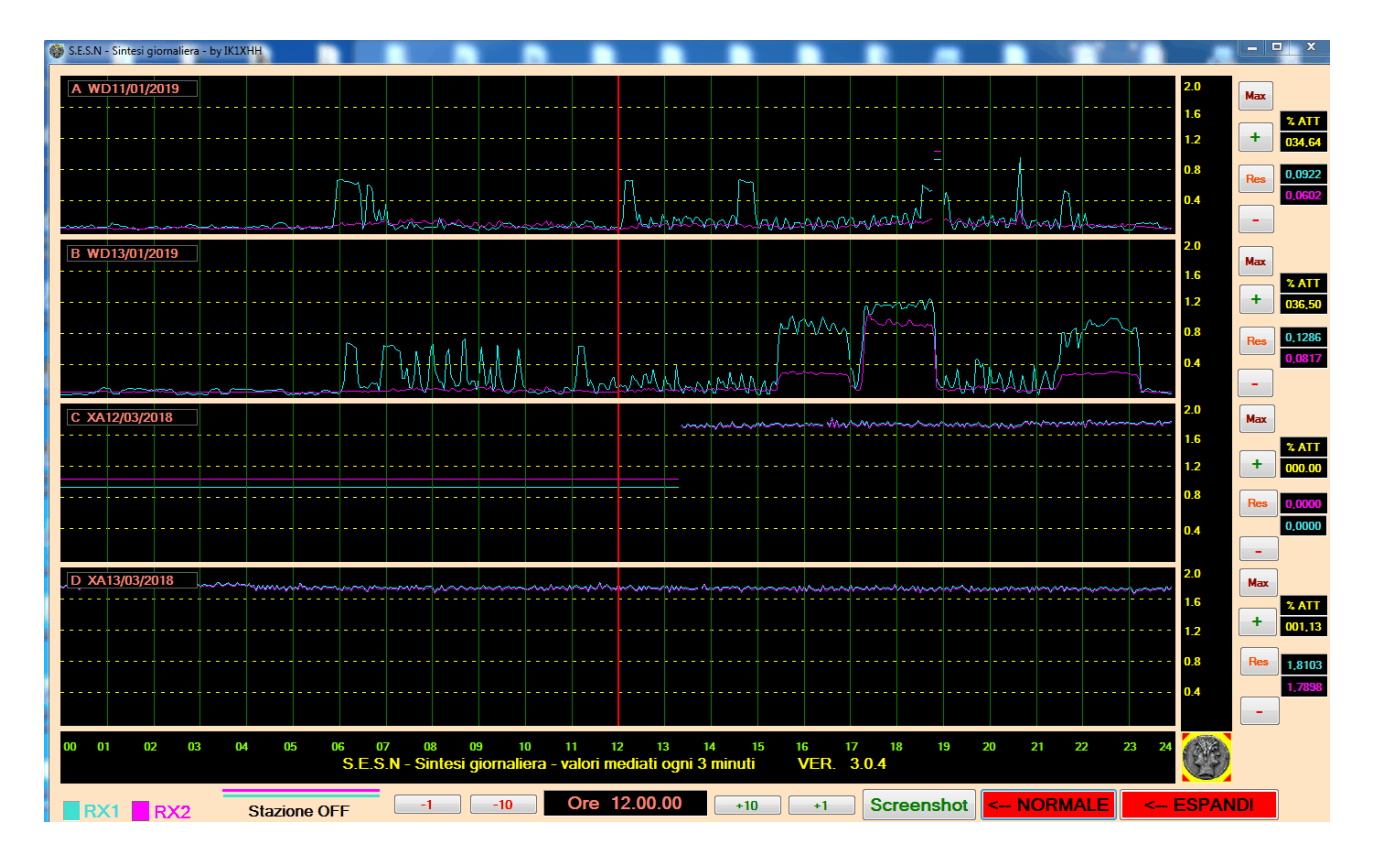

*fig. 10*

Nella riga piu' bassa della videata notiamo :

a) il riferimento a **RX1** e **RX2** evidenziandone i rispettivi colori;

b) le due linee continue che evidenziano i periodi di inattivita' delle stazioni riceventi

c) i bottoni **-1**, **-10**, **+10**, **+1** che servono per spostare la linea rossa verticale di

riferimento con relativa indicazione dell'**orario**;

d) il bottone **Screenshot**, per memorizzare un' immagine del video (nella cartella c:\archiviosesn\screen)

e) i bottoni **NORMALE** e **ESPANDI** per ritornare rispettivamente alla videata principale o a quella espansa.

Sul lato destro dello schermo vengono visualizzati, per ogni file giornaliero, i bottoni per variare i *fattoti di scala* e, sempre per ogni file giornaliero, i **valori** e la **percentuale di attenuazione** tra RX1 e RX2 (o tra RX2 e RX1 quando RX2>RX1), nel punto individuato dalla linea rossa di riferimento.

A titolo di esempio, in *fig. 11* vengono evidenziati, al punto **1** e **2** i periodi di inattivita' delle stazioni riceventi A (WD11/01/2019) e C (XA12/03/2018) cosi' come da legenda al punto **3**.

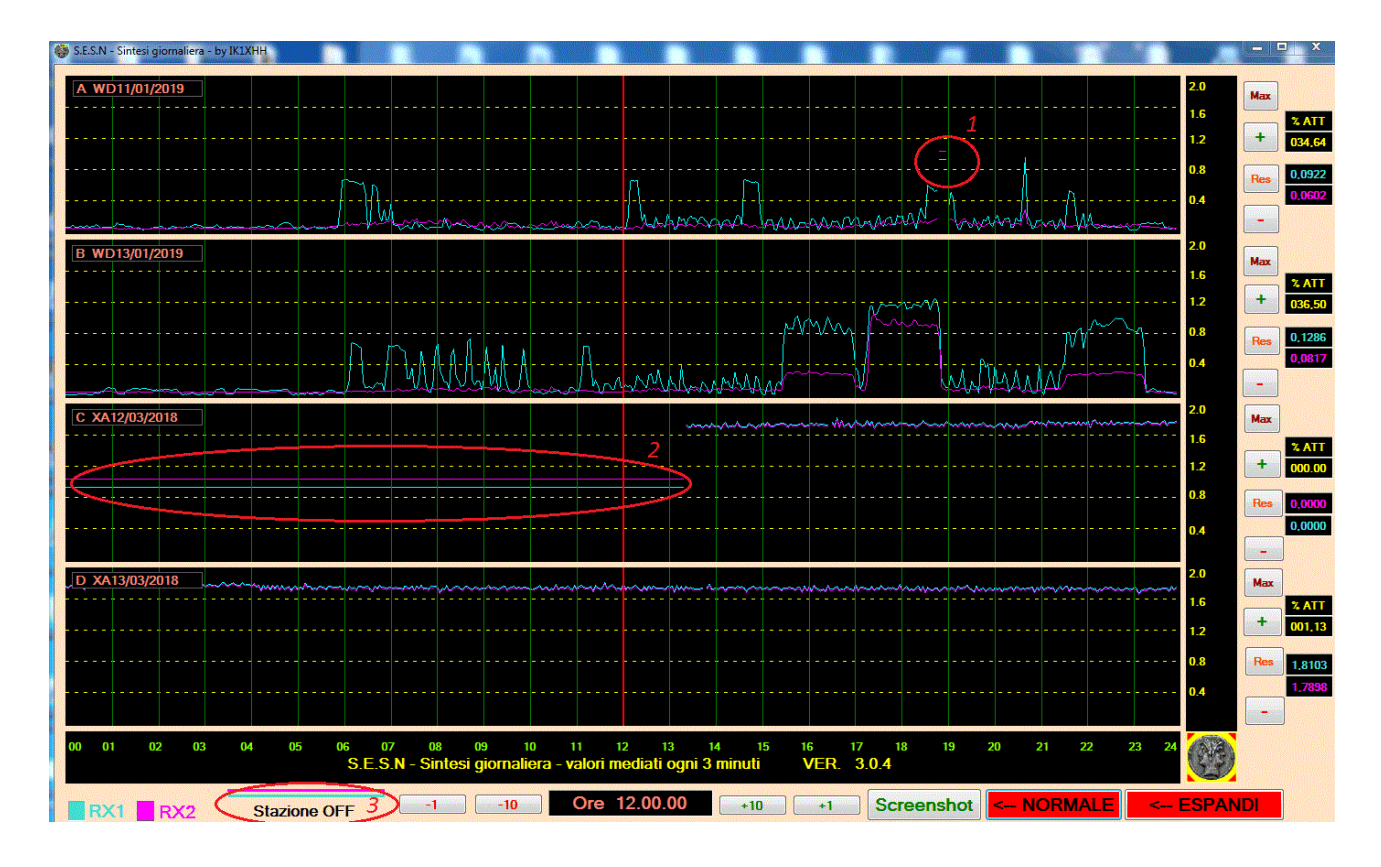

*fig. 11*

Nella sottostante fig.12 vediamo evidenziati i valori e le percentuali di attenuazione tra RX1 e RX2.

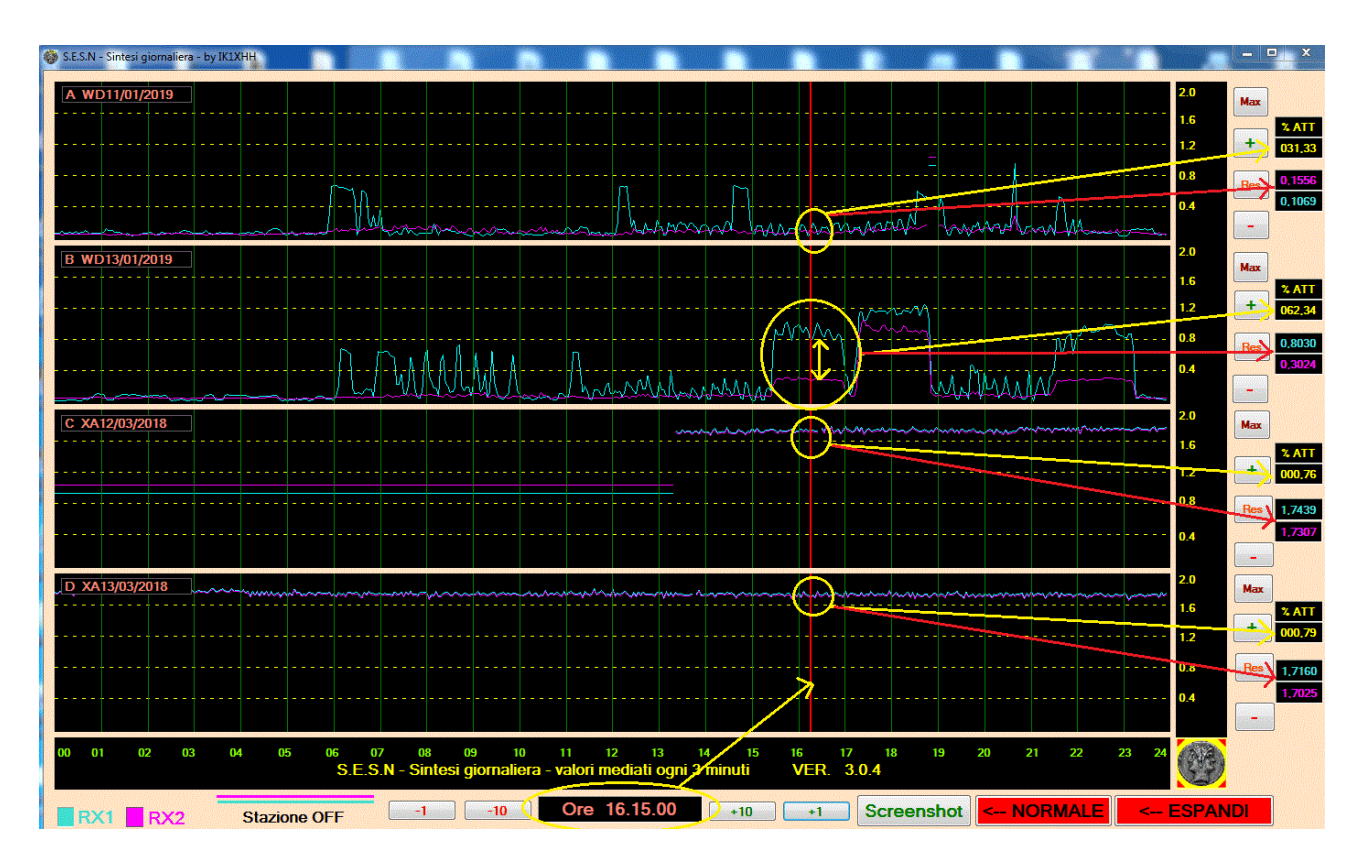

Piu' precisamente:

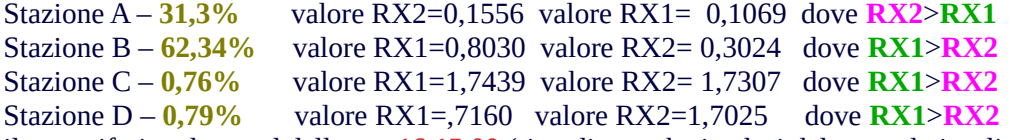

il tutto riferito al record delle ore **16.15.00** (ricordiamo che i valori del record visualizzato rappresentano la **media aritmetica semplice** di 90 records ognuno dei quali riferito alla registrazione dati effettuata con cadenza di 2 secondi).

Osservando la sottostante fig. 13 possiamo notare come i segnali visualizzati nel riquadro **A** siano molto simili tra loro per intensita', durata e momento compreso tra le ore 06 e 07 circa. Analogo discorso vale per i segnali visualizzati nel riquadro **B** anche se questi si presentano con una sfasatura temporale modesta.

Naturalmente, confrontando i dati per piu' giorni, si potrebbe arrivare ad una conclusione piu' significativa. Per ora limitiamoci ad avere il sospetto che detti segnali non derivino da fonti naturali e siano quindi da considerare "disturbi" possibilmente da eliminare individuando la fonte che li origina.

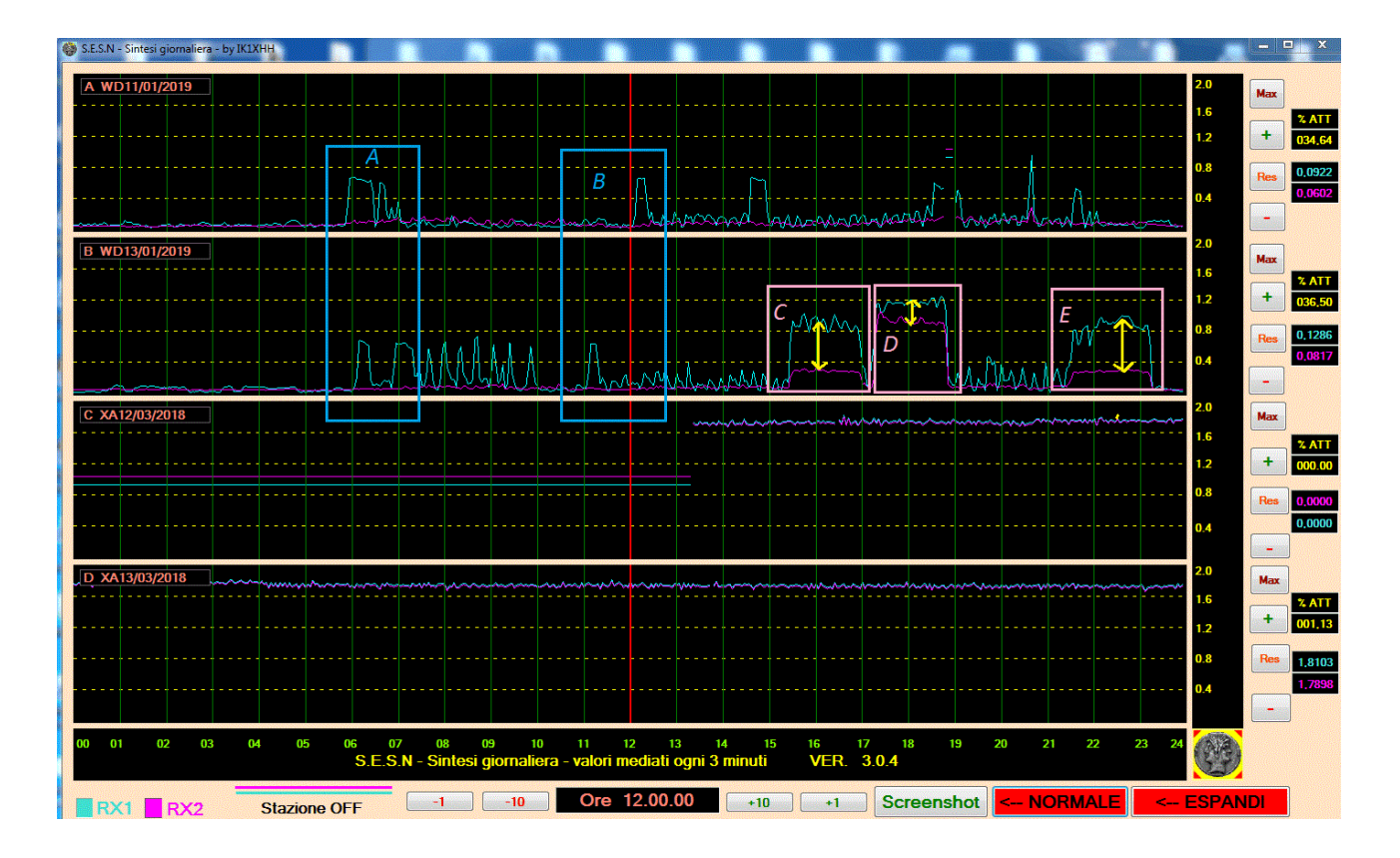

*fig. 13*

Per quanto riguarda i segnali evidenziati dai riquadri **C**, **D**, **E** possiamo notare come questi siano molto simili tra loro.

In particolare i segnali del riquadro **C** ed **E** presentano intensita', forma, durata e **attenuazione** (vedi frecce **gialle**) tali da fare pensare di essere stati originati dalla stessa fonte. Inoltre, il fatto che detti segnali siano presenti nel file del giorno 13/01/2019 e non in quello dell' 11/01/2019 della stessa stazione, puo' fare ritenere un'origine naturale del segnale o, al limite, un disturbo di tipo occasionale.

Il segnale di cui al riquadro **D** presenta alcuune caratteristiche simili ai precedenti ma una *attenuazione decisamente diversa* e quindi, presumibilmente, originato non dalla stessa fonte.

Raffrontando quindi segnali in *sintesi giornaliera*, provenienti dalla *stessa stazione* o *da stazioni tra loro differenti*, e' possibile avere immediatamente una serie di informazioni utili. Naturalmente l'analisi dei segnali non si ferma qui ma prosegue andando a studiare nei dettagli quelli piu' interessanti.

Supponiamo, sempre per esempio, che la nostra attenzione venga rivolta al segnale evidenziato da un cerchio rosso nella sottostante fig. 14.

Di questo segnale sappiamo che:

1) non compare circa allo stesso orario in altri giorni della stessa stazione e quindi non e' ricorrente

2) l'attenuazione media tra **RX1** e **RX2** e' pari a **67,01**% (attenuazione che ipotizziamo interessante ai fini della ricerca)

3) l'intensita' media per RX1 e' di **0,9680** e per RX2 di **0,6193** (anche queste ipotizzate interessanti ai fini della ricerca).

4) l'orario di riferimento e' pari a ore **20.39.00**

5) quadro di riferimento **A**, stazione **WD** giorno **11/01/2019**

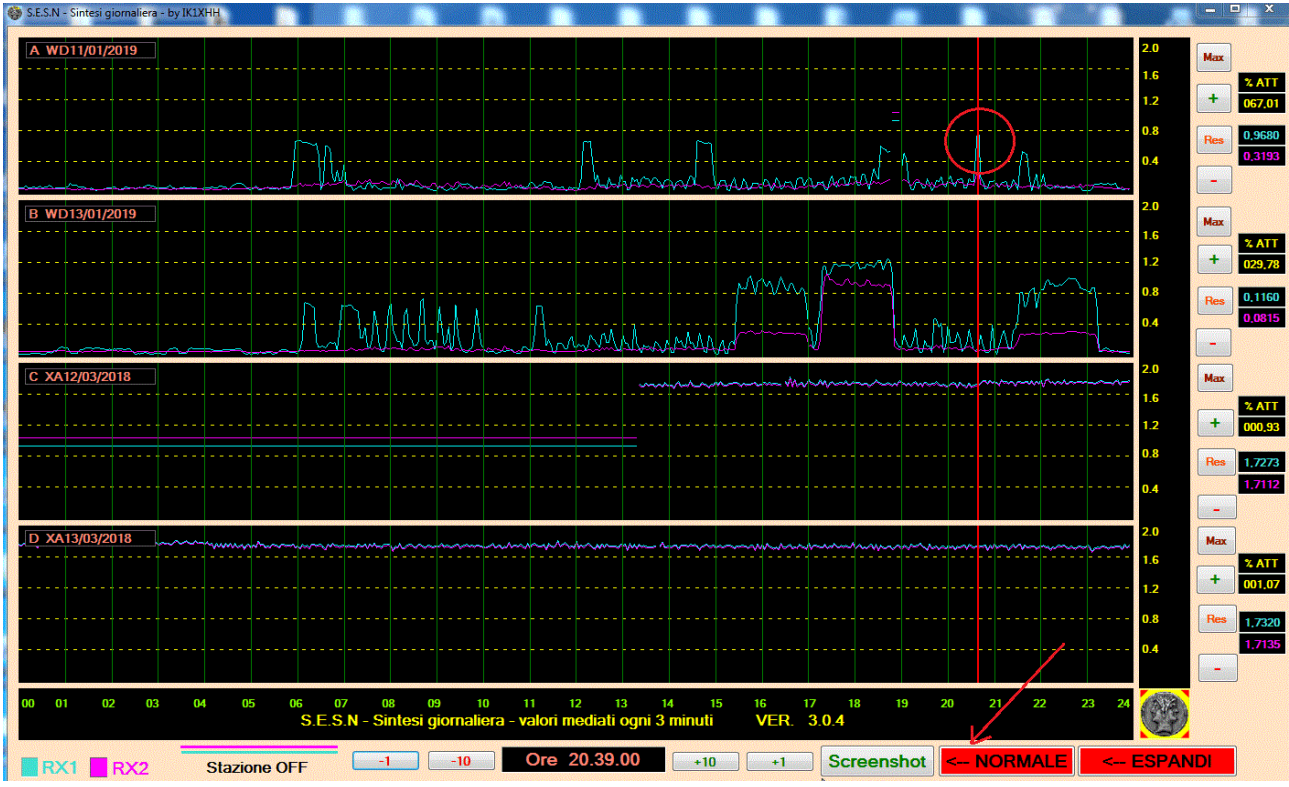

*fig. 14*

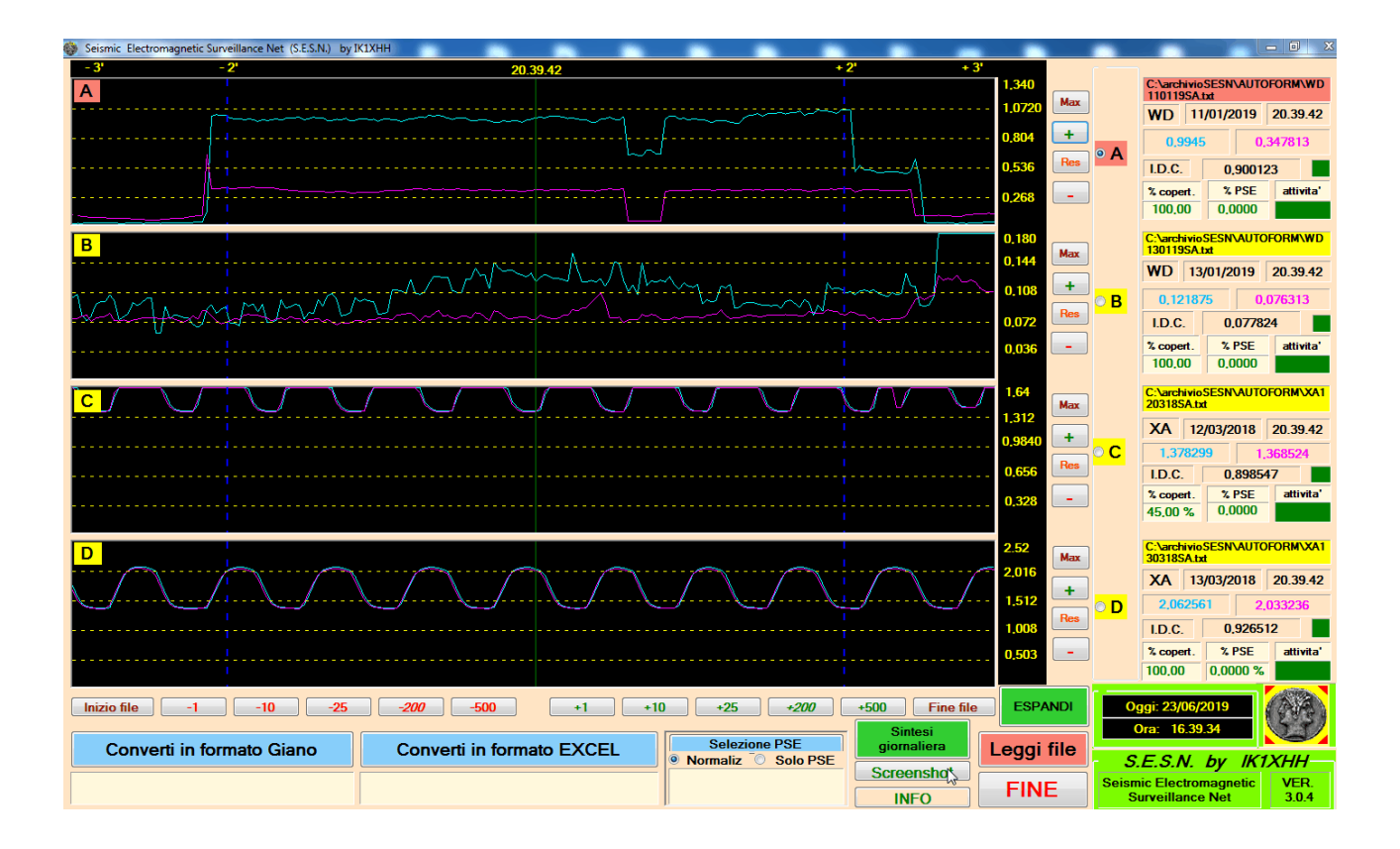

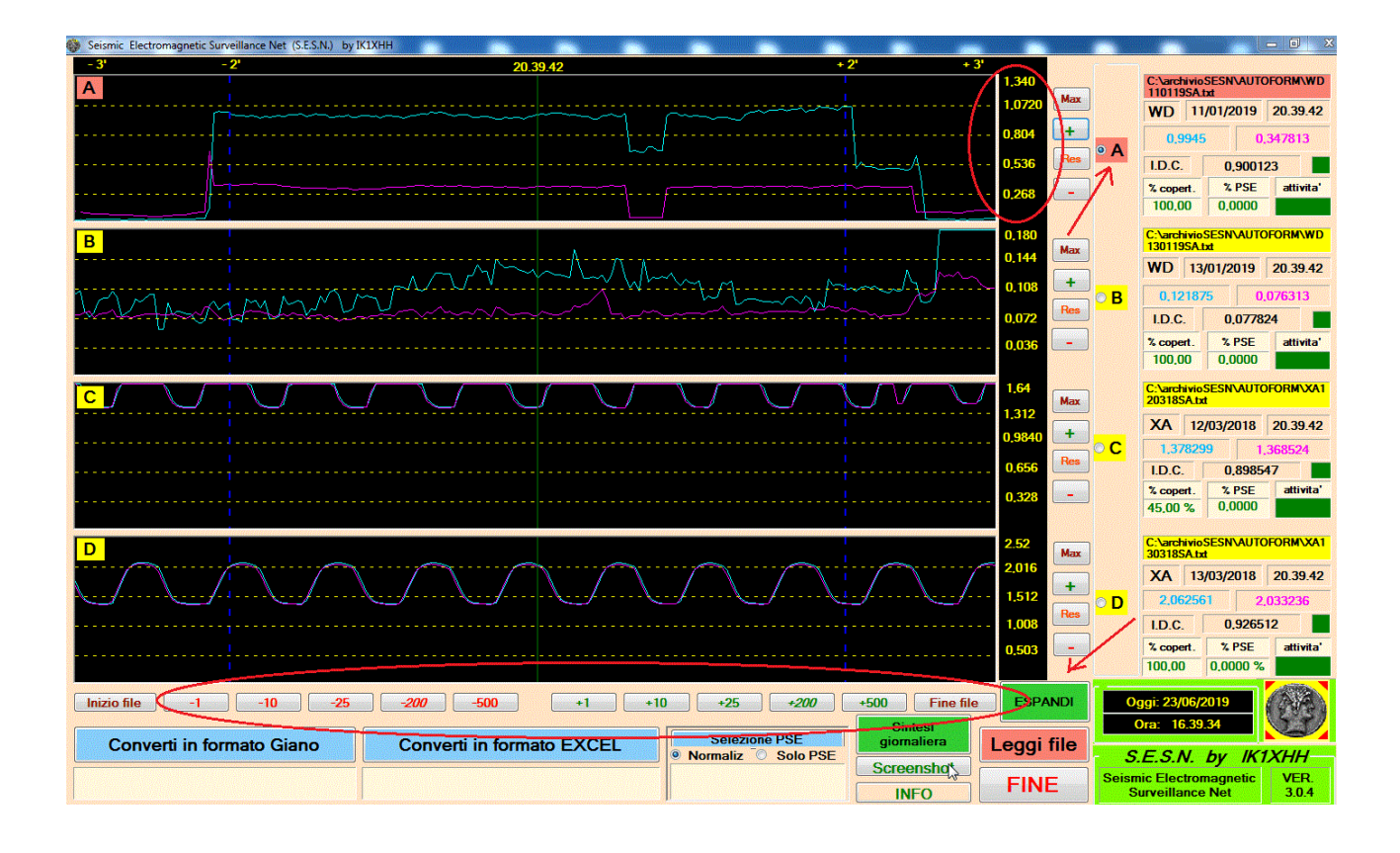

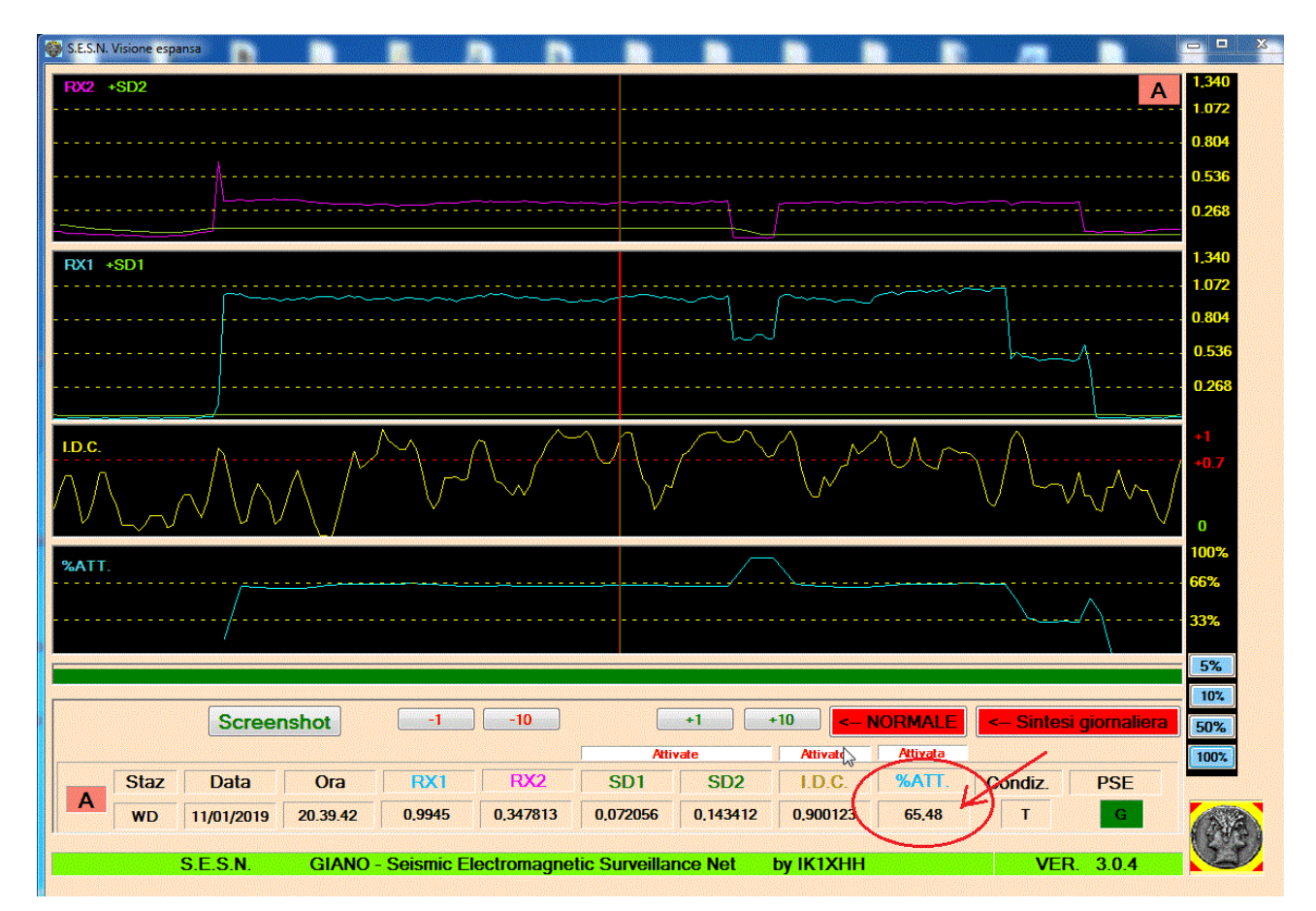

#### **7 – Punti rielaborazione dati (PRD) per stazioni automatizzate**

La rielaborazione dei dati successiva al loro ottenimento (*batch*) puo' essere effettuata anche da coloro che, pur non possedendo alcuna stazione personale o automatizzata, siano interessati al fenomeno PSE e abbiano accesso alla banca dati via internet.

Oltre ai programmi Giano relativi alle stazioni personali e ai programmi SESN relativi alle stazioni automatizzate, per attrezzare un punto di rielaborazione dati sono necessari, in via preventiva, anche i programmi: *Teamviewer* e *WinSCP*, programmi gratuiti liberamente scaricabili da internet. (*Teamviewer e' gratuito solo per applicazioni di natura non commerciale*)

#### PUNTI RIELABORAZIONE DATI

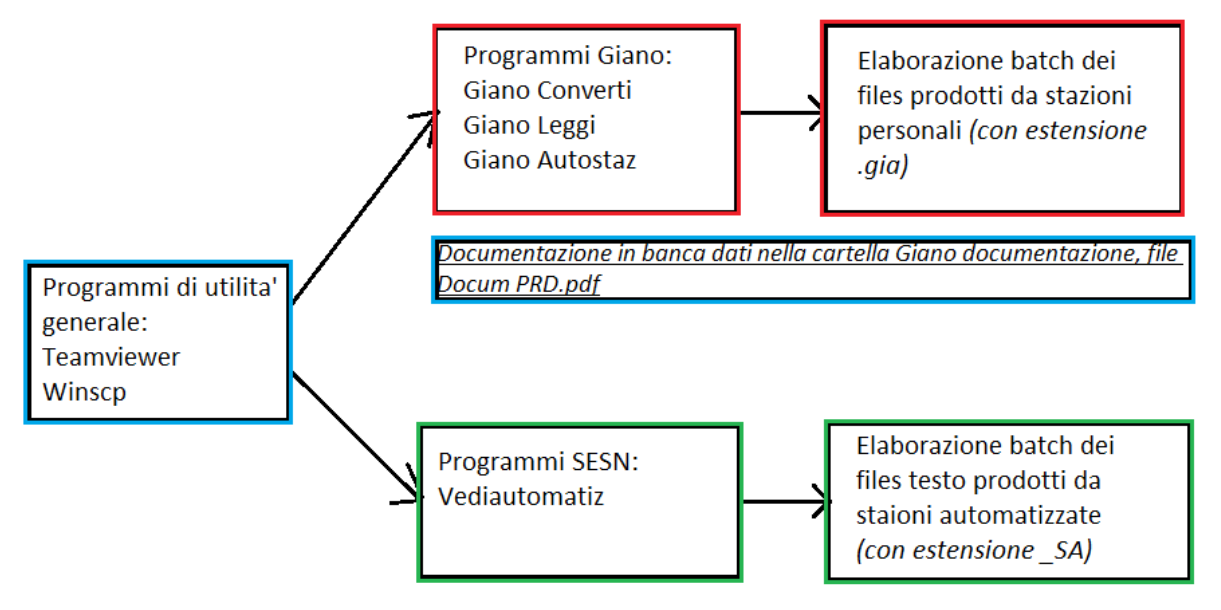

**Teamviewer** consente il controllo *temporaneo* o *continuativo* del desktop del corrispondente permettendo cosi' l'installazione dei necessari programmi.

**WinSCP** e' un programma client necessario per collegarsi alla banca dati e scaricare (*download*) i dati generati dalle stazioni personalizzate e/o da quelle automatizzate.

*Sempre tramite WinSCP e' possibile inviare alla banca dati, in apposita cartella dedicata, (upload) i risultati delle rielaborazioni ritenute di particolare interesse.*

E' utile ricordare che WinSCP puo' essere sostituito da altri *programmi client* che svolgano le stesse funzioni (es. *Filezilla client*, ecc.)

Per i particolari relativi all'utilizzo di WinSCP si veda "*Documentazione Banca Dati Giano new*" (in formato PDF) nella cartella "*GIANO Documentazione*" presente nella banca dati stessa.

Per quanto riguarda la rielaborazione dei files prodotti da stazioni personali in formato Giano e con estensione .gia rimandiamo alla specifica documentazione contenuta nella banca dati, nella cartella *GIANO Documentazione*, nel file *Docum PRD.pdf*

Tutti i programmi Giano (*Converti, Leggi, Autostaz*) e il programma *Vediautomatiz* per le stazioni automatizzate vengono installati via remoto dall'autore su richiesta dell'interessato e sono assolutamente gratuiti.

Cio' consente a chiunque di poter partecipare attivamente al progetto Giano – SESN a costo zero.

Per quanto riguarda la gestione del punto di rielaborazione dati relativo alle stazioni automatizzate e' necessario:

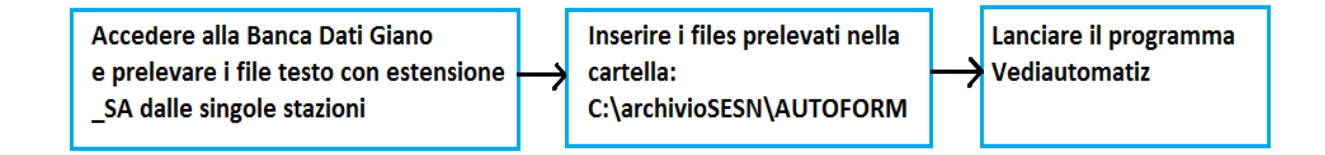